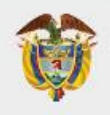

# PROCESO GESTIÓN DE LA INFORMACIÓN Versión: 01

# **Manual de Leuario AHI Dinero SI-SPAE** Enlace y Responsable

PROCEDIMIENTO DIFUSIÓN Y APRENDIZAJE Fecha: 14/04/2023

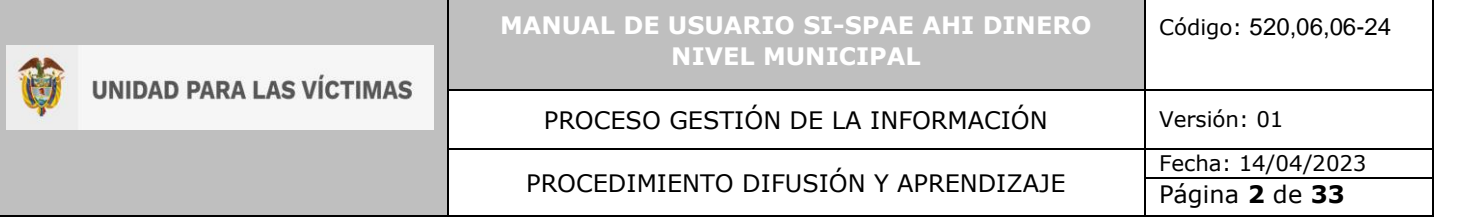

# **TABLA DE CONTENIDO**

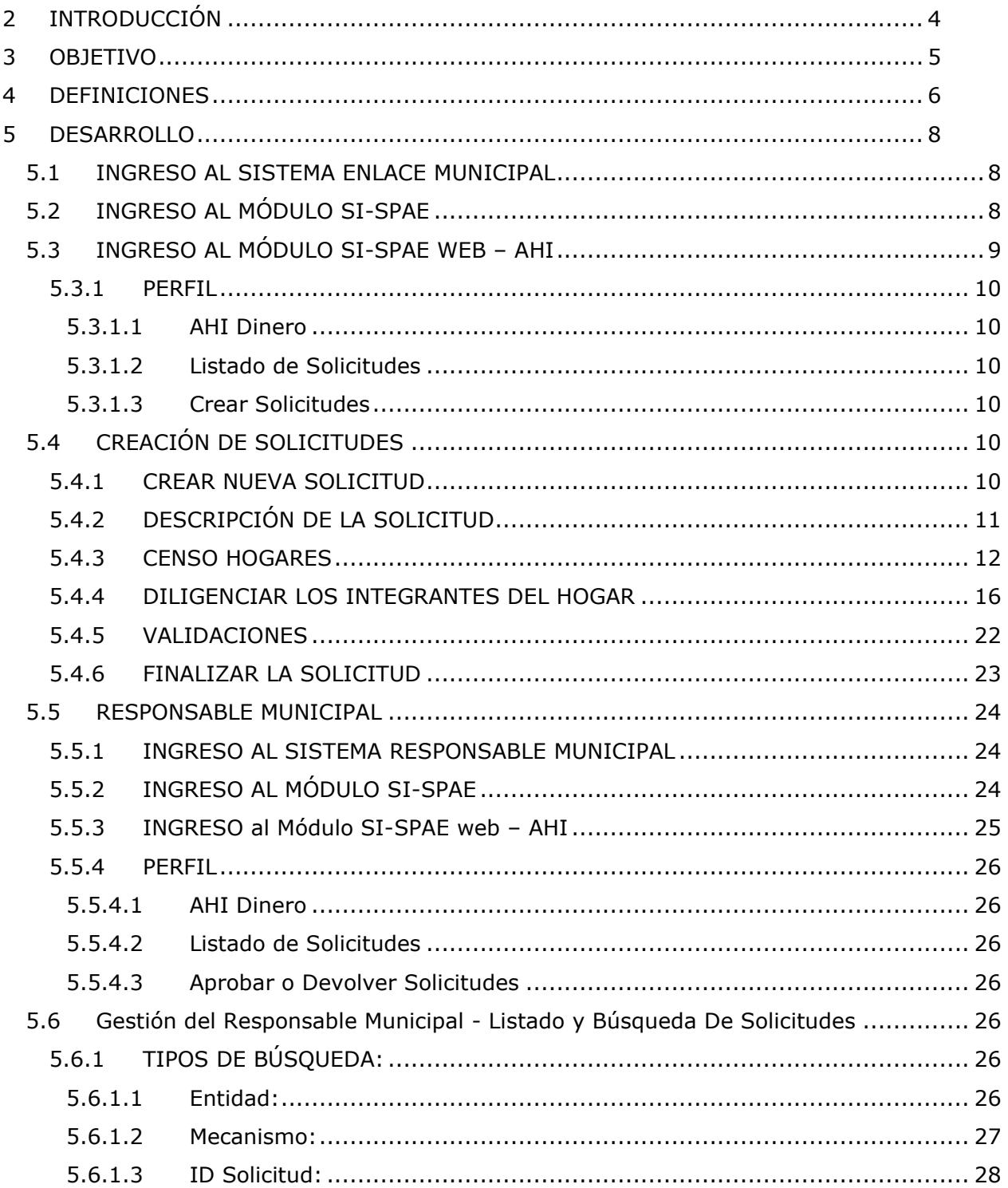

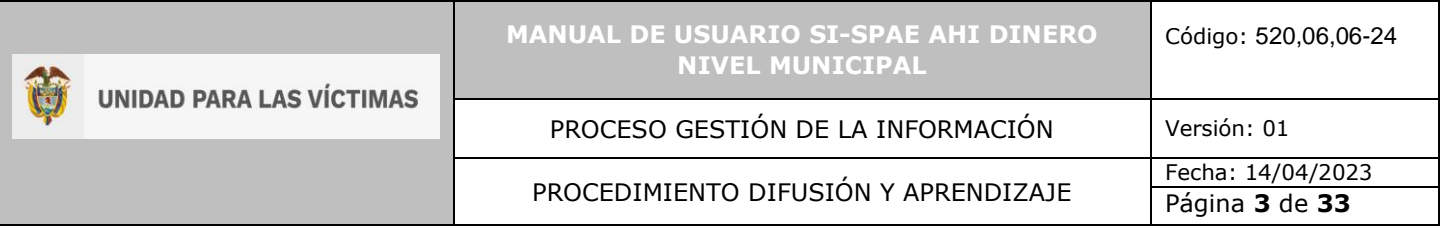

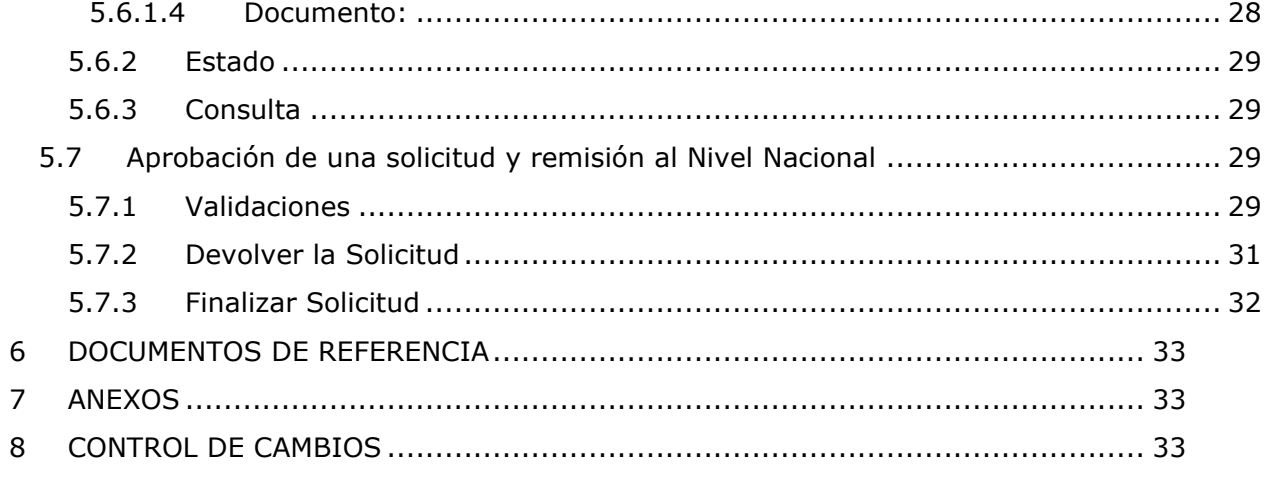

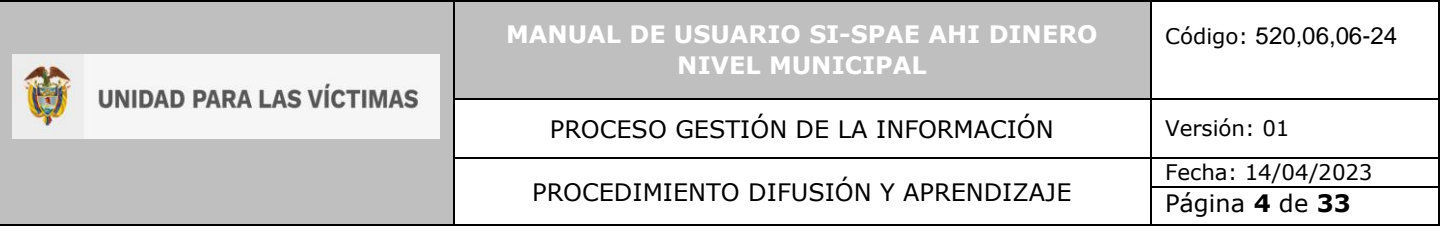

# <span id="page-3-0"></span>**2 INTRODUCCIÓN**

En el siguiente manual se estipula la mecánica de manejo o uso de la solución tecnológica del sistema de información subdirección de prevención y atención de emergencias SI-SPAE Enlace y Responsable Municipal incluida en el portal web VIVANTO, elaborado para creación y consulta de solicitudes.

En el presente manual se genera la descripción paso a paso para el entendimiento de la solución tecnológica con una explicación detallada de cada procedimiento con el fin de que el lector comprenda clara y concisamente el manejo del aplicativo sin ninguna dificultad.

Es considerable tener presente que la gestión del sistema de información subdirección de prevención y atención de emergencias tiene como objetivo principal agilizar el trámite de las solicitudes de ayuda y atención Humanitaria Inmediata desarrolladas desde la Unidad para las Victimas conducentes a facilitar el acceso a los mecanismos de atención para brindar el apoyo subsidiario, a fin de avanzar en la garantía de los mismos, en los términos que cobija la ley 1448 de 2011 en materia de atención y asistencia en sus artículos 47 y 63.

A través de la Red Nacional de Información, VIVANTO consolida la información de algunos de los diferentes sistemas de las entidades del Sistema Nacional de Atención y Reparación Integral a las Víctimas SNARIV, con las restricciones respectivas de seguridad y confidencialidad de la información.

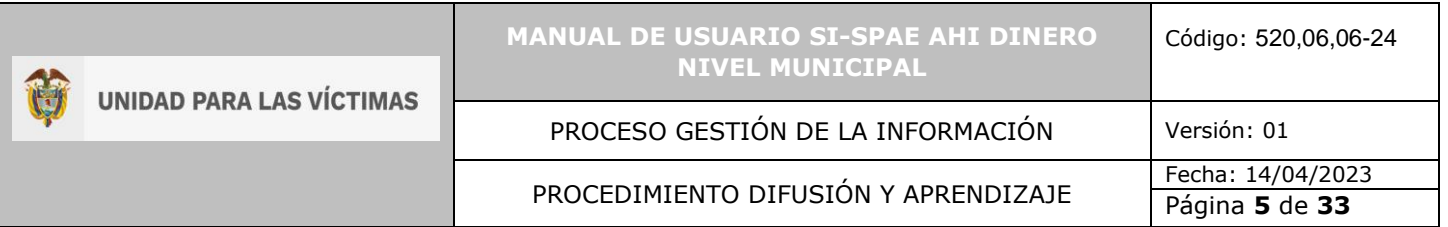

# <span id="page-4-0"></span>**3 OBJETIVO**

Brindar elementos conceptuales y operativos para facilitar la activación del apoyo subsidiario a las Entidades Territoriales Distritales y Municipales, a partir de la coordinación con las Entidades Departamentales para materializar la entrega de la Ayuda y Atención Humanitaria Inmediata – AHI, a través del mecanismo montos en dinero, dando cumplimiento en lo establecido en la ley 1448 del 2011 y la resolución de AHI vigente.

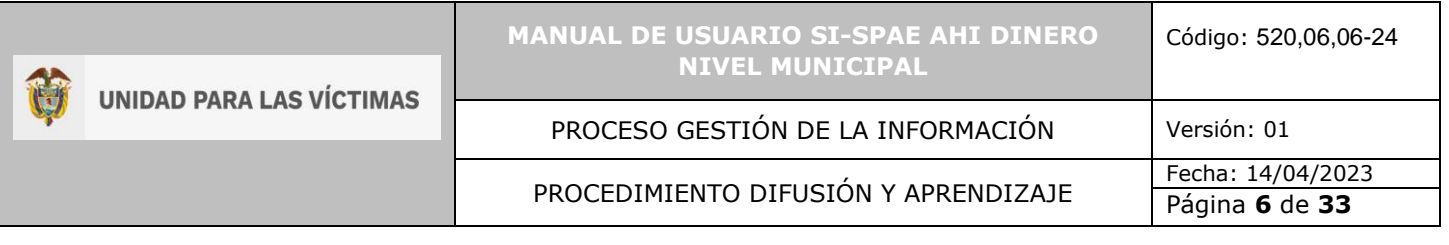

# <span id="page-5-0"></span>**4 DEFINICIONES**

**ATENCIÓN HUMANITARIA INMEDIATA:** De acuerdo con el artículo 63, de la Ley 1448 de 2011, Decreto Ley 4633 (indígena) artículo 93, Decreto Ley 4635 (Afro) artículo 68, es la atención entregada durante la fase de la inmediatez a las personas u hogares víctimas de desplazamiento forzado en el marco del conflicto armado; que manifiestan mediante declaración hechos ocurridos en los últimos tres (3) meses y que se encuentran en estado de vulnerabilidad acentuada e incluye los componentes de i) alimentación, ii) artículos de aseo, iii) manejo de abastecimientos, iv) utensilios de cocina, v) alojamiento transitorio, vi) atención médica de emergencia, vii) atención psicológica de emergencia y viii) transporte de emergencia. Se atenderá de manera inmediata desde el momento en que se presenta la declaración, hasta el momento en el cual se realiza la inscripción en el RUV - Registro Único de Víctimas. Esta debe ser entrega por el municipio, y en subsidiariedad por la Gobernación y la Nación, cuando el municipio no tenga la capacidad técnica, financiera y presupuestal para atender las víctimas en el marco de la emergencia humanitaria.

**AYUDA HUMANITARIA INMEDIATA:** Según el artículo 47 de la Ley 1448 de 2011, Decreto Ley 4633 (indígena) artículo 73 y Decreto Ley 4635 (Afro) artículo 51, esta ayuda es la otorgada a víctimas de hechos diferentes al desplazamiento forzado; de acuerdo con las necesidades inmediatas que guarden relación directa con el hecho victimizante; en el momento de la violación de los derechos o en el momento en el que las autoridades tengan conocimiento de esta. Sus componentes son i) alimentación, ii) aseo personal, iii) manejo de abastecimientos, iv) utensilios de cocina, v) atención médica y psicológica de emergencia, vi) transporte de emergencia y vii) alojamiento transitorio.

**CORRESPONSABILIDAD:** El concepto de corresponsabilidad hace alusión a la responsabilidad compartida que tienen la Nación y las entidades territoriales en la ejecución de las acciones y tareas específicas frente a los fines del Estado.

**COMPLEMENTARIEDAD:** Para el sistema de corresponsabilidad el principio de complementariedad debe ser aplicado cuando una entidad territorial carezca de capacidad suficiente en términos administrativos o técnicos o presupuestales para asumir sus competencias exclusivas, y puedan los niveles de gobierno superiores o entidades con mayor categoría fiscal mejorar su cumplimiento.

**ENLACE MUNICIPAL:** Es la persona designada para atender, orientar y remitir directamente a la Unidad para las Victimas, las personas y/o hogares víctimas, mediante el procedimiento definido previamente por la Entidad.

**ENTIDAD TERRITORIAL:** Son aquellas partes en las que se divide el territorio nacional para facilitar su administración. Son los departamentos, los distritos, los municipios y los territorios indígenas.

**FORMATO ÚNICO DE DECLARACIÓN (FUD):** La Unidad Administrativa Especial de Atención y Reparación a las Víctimas definirá los medios, instrumentos y mecanismos mediante los

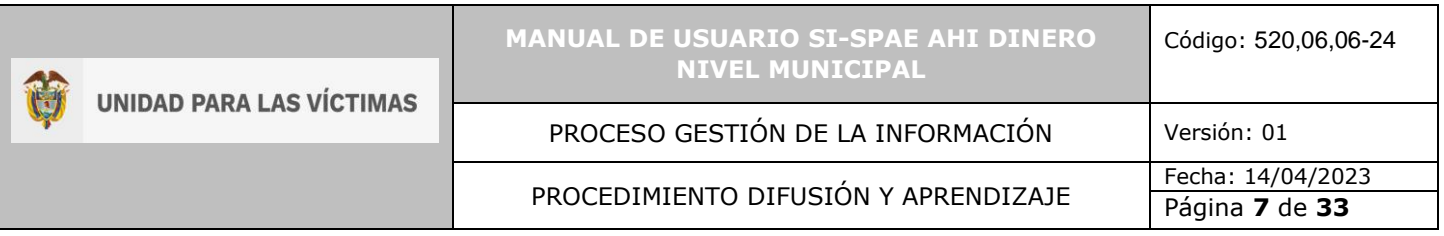

cuales se tomará la declaración, en el cual se consignarán los datos básicos que permitan la obtención, desde un enfoque diferencial, de la información necesaria para una correcta valoración y faciliten la determinación de las medidas de asistencia, atención y reparación que se adecuen al daño sufrido y las necesidades de las víctimas (Decreto 1084 de 2015 articulo 2.2.2.3.3).

**MECANISMO MONTOS EN DINERO:** Es la modalidad de apoyo económico, mediante giro bancario a los municipios que previamente hayan culminado el procedimiento de formalización.

**RESPONSABLE MUNICIPAL:** funcionario del nivel directivo designado por el alcalde municipal, quien es el encargado de dar el visto bueno y avalar las solicitudes tramitadas por el enlace municipal.

**SI-SPAE:** Sistema de Información de la Subdirección de Prevencion y Atención de Emergencias.

**SUBSIDIARIEDAD:** Para el sistema de corresponsabilidad el principio de subsidiariedad debe ser aplicado cuando una entidad territorial carezca de capacidad administrativa, técnica y presupuestal para asumir sus competencias y funciones exclusivas, y tengan que asumirlas transitoriamente los niveles de gobierno superiores o puedan hacerlo las entidades con mayor categoría fiscal.

**UARIV (UNIDAD PARA LA ATENCIÓN Y REPARACIÓN INTEGRAL A LAS VICTIMAS):** Unidad Administrativa Especial con personería jurídica y autonomía administrativa patrimonial, encargada de prestar atención y asistencia humanitaria a las víctimas del conflicto armado colombiano.

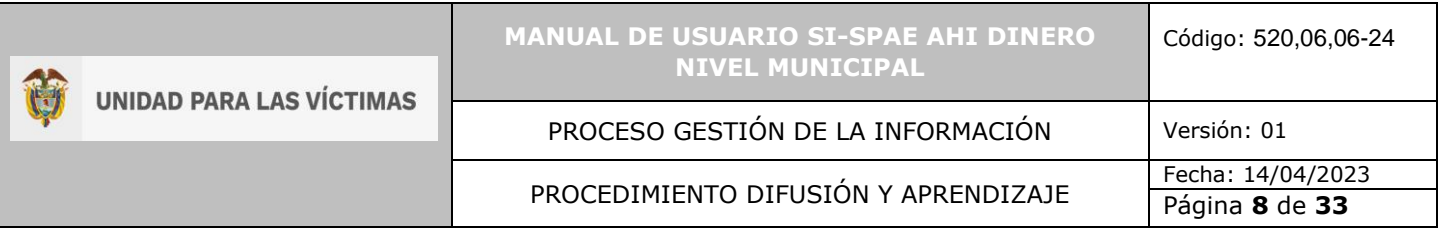

# <span id="page-7-0"></span>**5 DESARROLLO**

<span id="page-7-1"></span>5.1 INGRESO AL SISTEMA ENLACE MUNICIPAL

Los usuarios que quieran ingresar al módulo de SI-SPAE en VIVANTO, deben contar con AVAL al trámite de formalización y tener activos en VIVANTO los usuarios de Enlace y responsable municipal.

El usuario deberá ingresar al portal de aplicaciones VIVANTO en la siguiente URL: [http://vivantov2.unidadvictimas.gov.co](http://vivantov2.unidadvictimas.gov.co/)

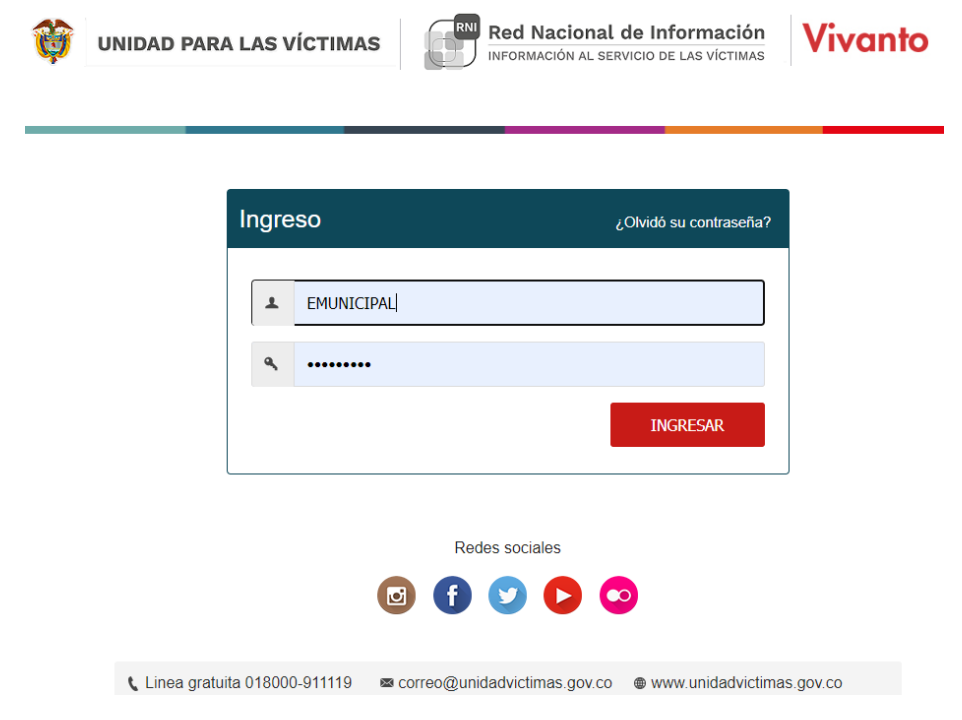

**NOTA:** Es importante habilitar las ventanas emergentes del navegador (**POP UPS**).Desde la **Unidad para las Víctimas** recomendamos ingresar desde el navegador **Google Chrome**.

## <span id="page-7-2"></span>5.2 INGRESO AL MÓDULO SI-SPAE

Cuando el usuario y contraseña son correctos el sistema presenta la siguiente pantalla.

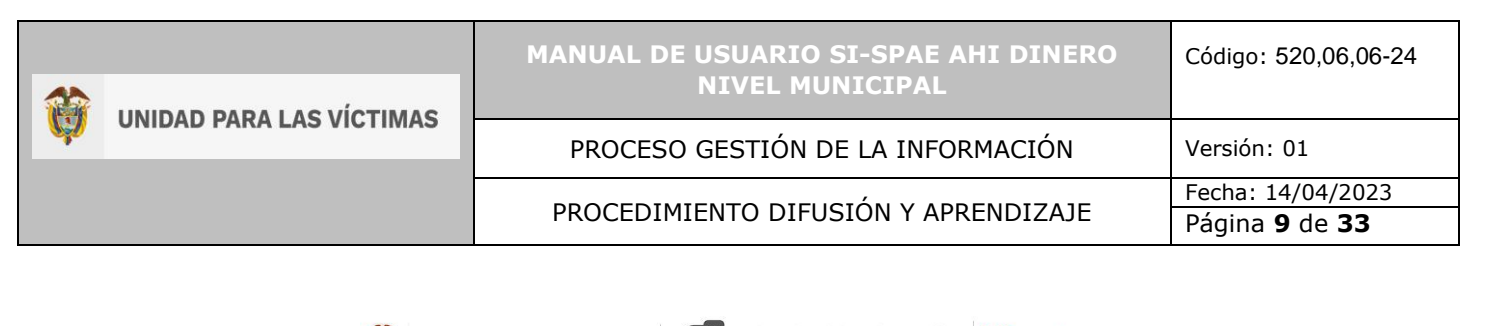

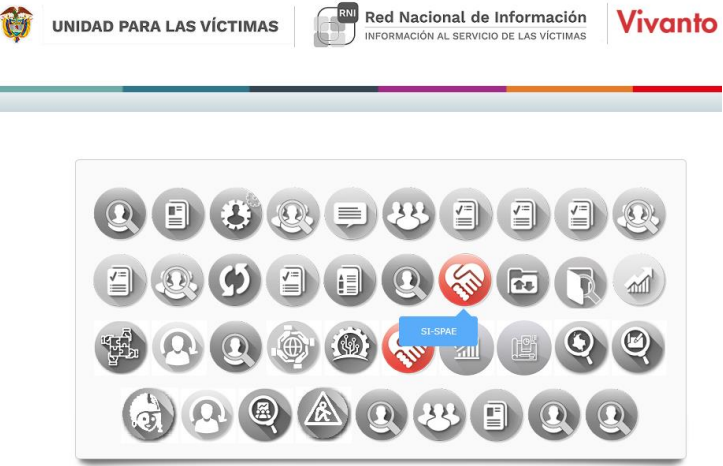

- El usuario deberá ingresar al módulo SI-SPAE (ícono en color rojo).
- Los iconos de color gris y blanco indican que el usuario No tiene acceso al módulo.
- Por parámetros de seguridad es importante cambiar contraseña en el botón:
- Para salir del sistema utilice el icono para cerrar sesión:  $\bullet$

# <span id="page-8-0"></span>5.3 INGRESO AL MÓDULO SI-SPAE WEB – AHI

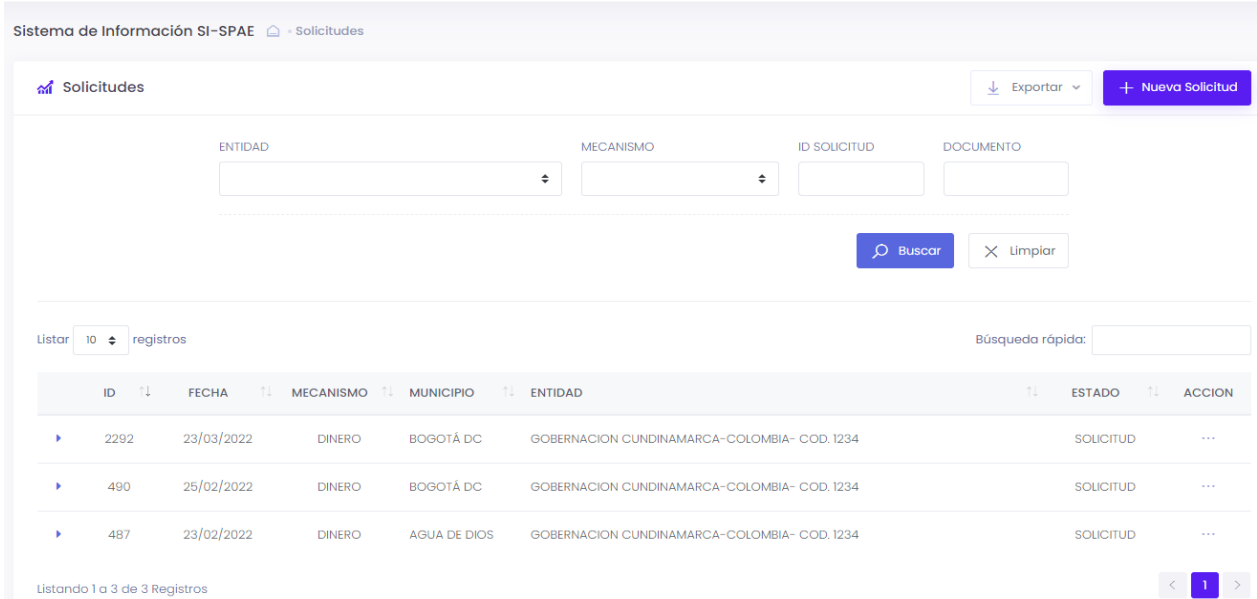

# <span id="page-9-0"></span>5.3.1 PERFIL

Las opciones del usuario dentro del sistema se enmarcan en los permisos del perfil accedido.

#### <span id="page-9-1"></span>5.3.1.1 AHI Dinero

- Nueva Solicitud
- Editar Solicitudes

## <span id="page-9-2"></span>5.3.1.2 Listado de Solicitudes

- Descripción de la Solicitud
- Censo Hogares
- Validaciones
- Enviar Solicitudes para aprobación del responsable Municipal

## <span id="page-9-3"></span>5.3.1.3 Crear Solicitudes

• Crear solicitudes, hogares y miembros del hogar

# <span id="page-9-4"></span>5.4 CREACIÓN DE SOLICITUDES

## <span id="page-9-5"></span>5.4.1 CREAR NUEVA SOLICITUD

Para iniciar una solicitud el usuario debe darle clic al botón "Nueva Solicitud" que se encuentra + Nueva Solicitud en la parte superior derecha de la pantalla de solicitudes.

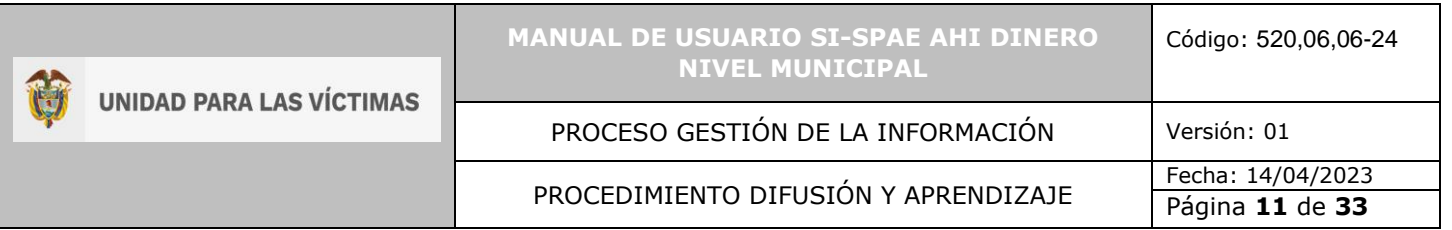

# <span id="page-10-0"></span>5.4.2 DESCRIPCIÓN DE LA SOLICITUD

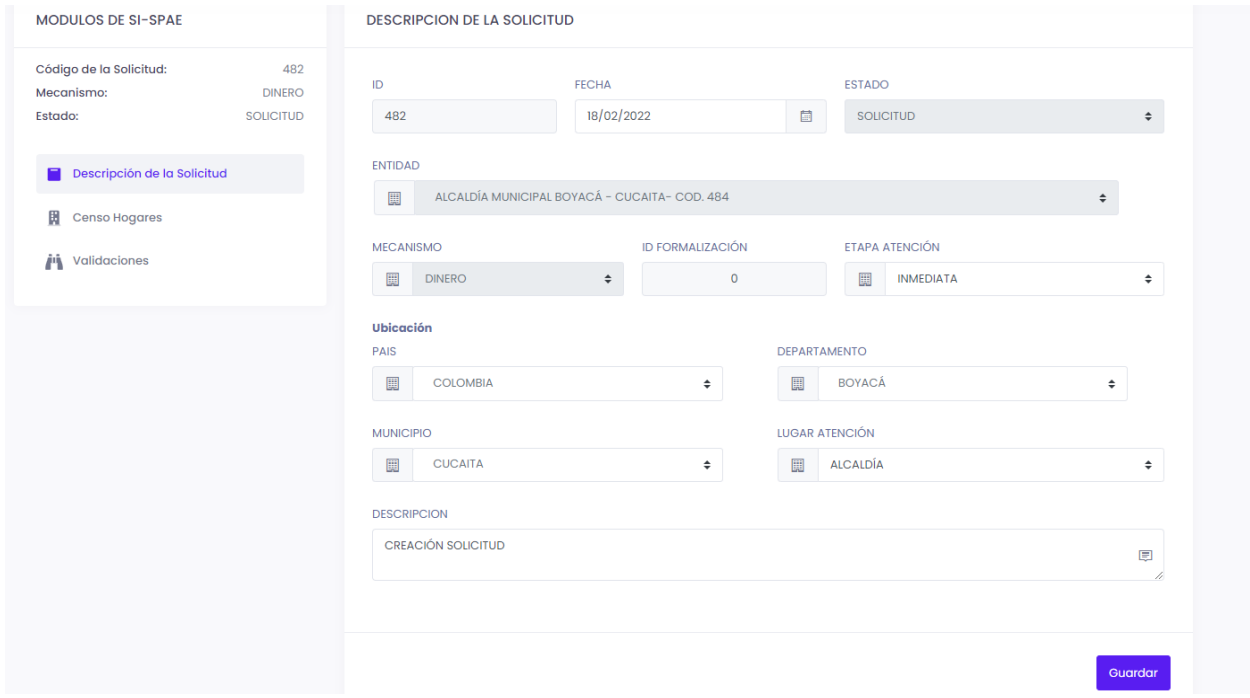

- El sistema obtendrá la información del usuario logueado.
- El usuario debe seleccionar el mecanismo por el cual se atenderá la solicitud.
- Se debe diligenciar la información solicitada por la herramienta

• En caso de que se esté omitiendo información importante la herramienta generara una observación o impedirá que se continúe con el diligenciamiento de la solicitud

• Al guardar la solicitud el sistema crea el ID de la solicitud.

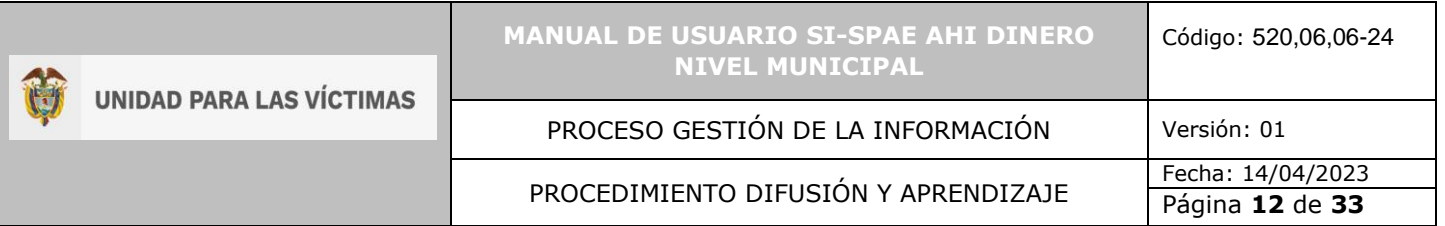

# <span id="page-11-0"></span>5.4.3 CENSO HOGARES

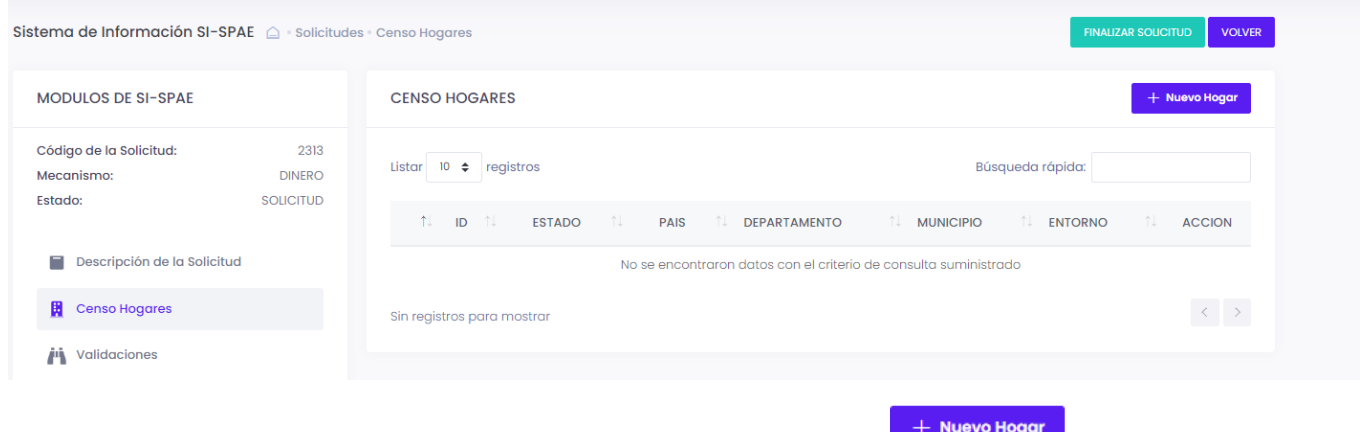

- Se debe crear el hogar al darle clic al botón Nuevo Hogar. La trave Hogar
- Se diligencia la información general de los hogares que se va a atender en la solicitud:
	- o Ubicación y Contacto del hogar

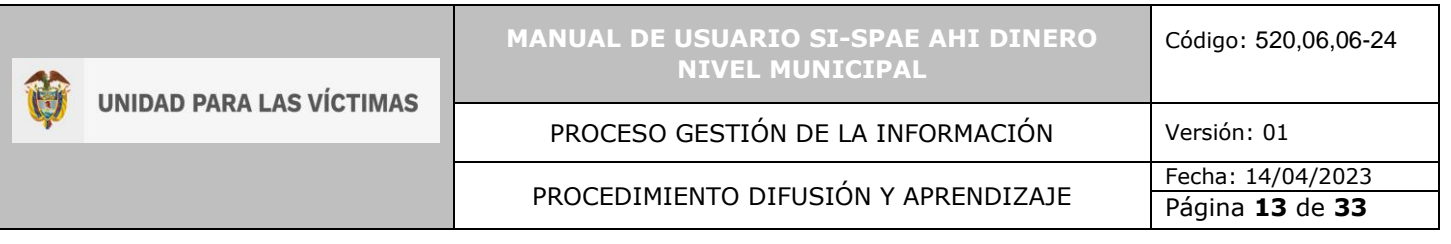

#### **DETALLE DEL HOGAR**

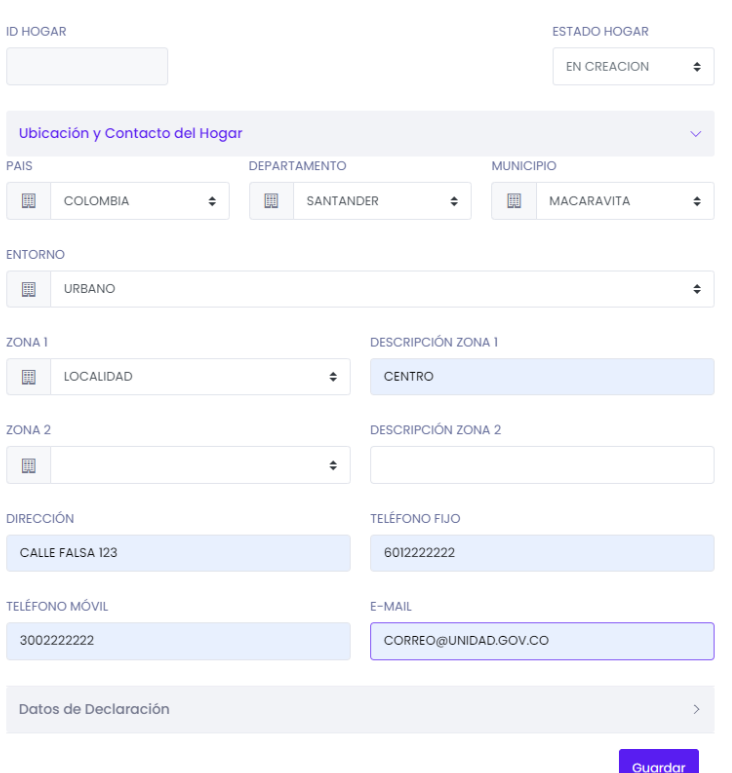

# o Datos de la declaración del hogar

## ▪ Información consulta RUV

**INFORMACIÓN CONSULTA RUV** 

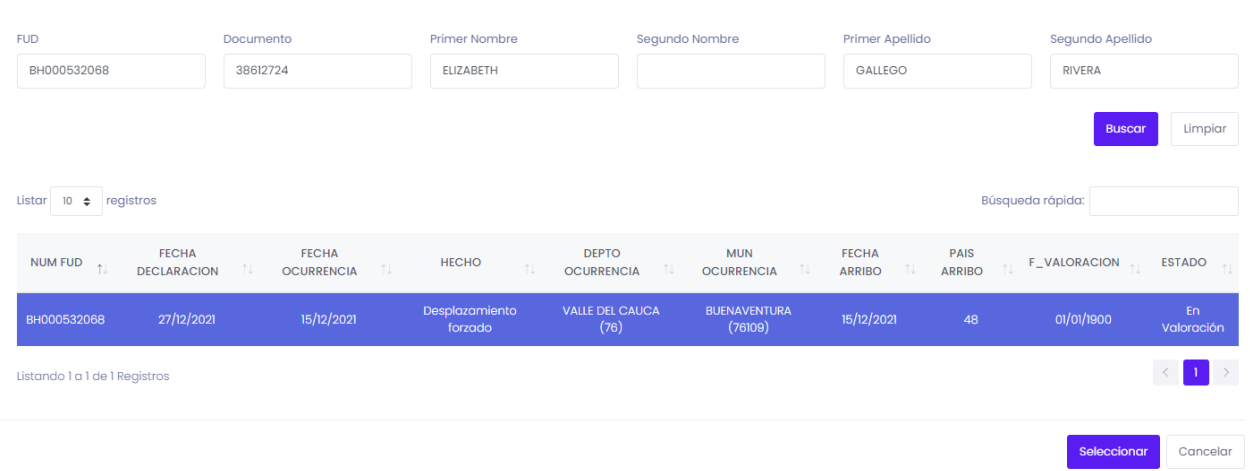

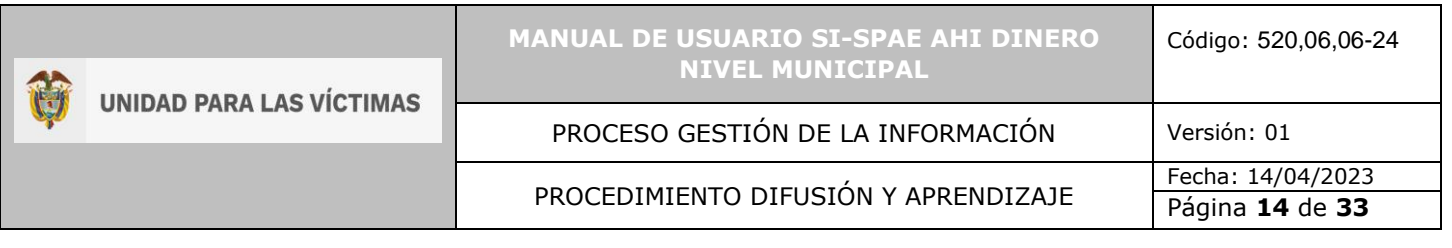

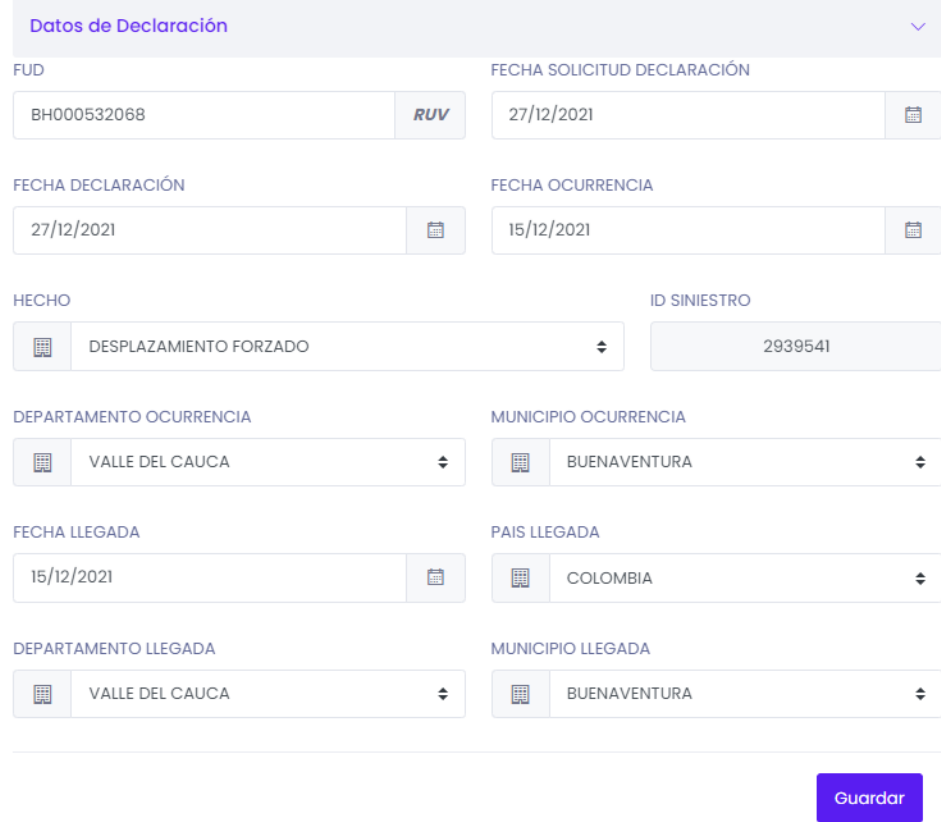

• Justificación: Se diligencia cuando un hogar tiene más de 90 días entre la fecha de declaración y la fecha de ocurrencia del hecho, pero esto se presentó por factores ajenos al hogar. Y se adjunta documento donde se manifiesta la causa de fuerza mayor (Documento expedido por el Ministerio Público).

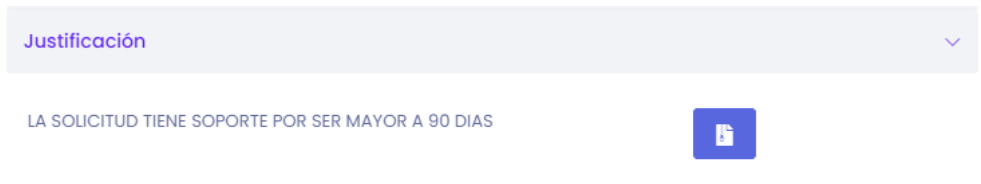

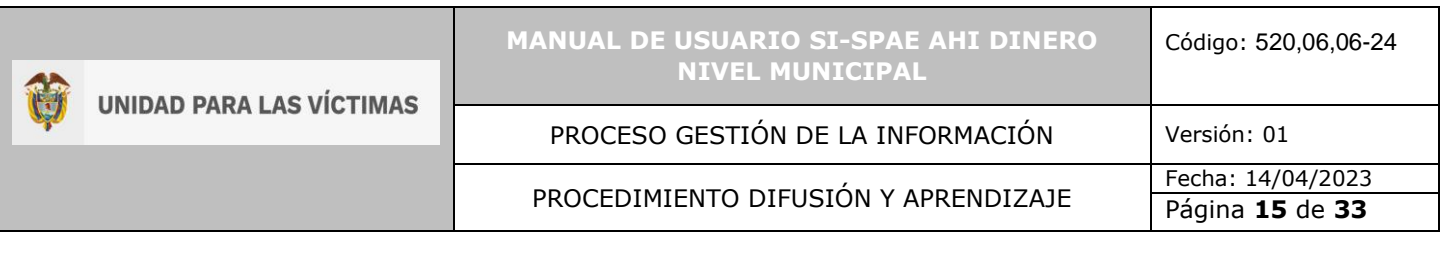

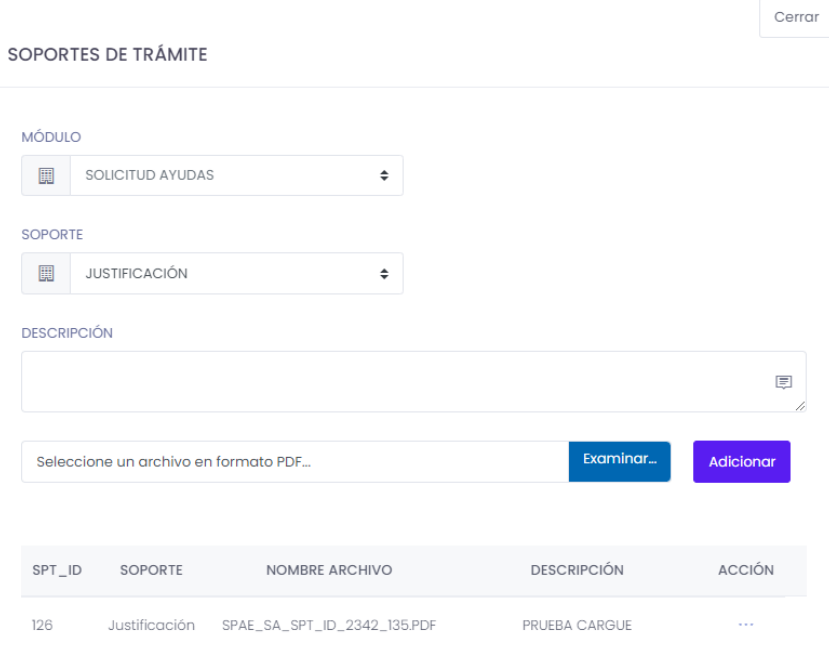

• Programar Componentes de Ayuda Humanitaria a partir del resultado de la verificación de necesidades del hogar y análisis de la vulnerabilidad de este

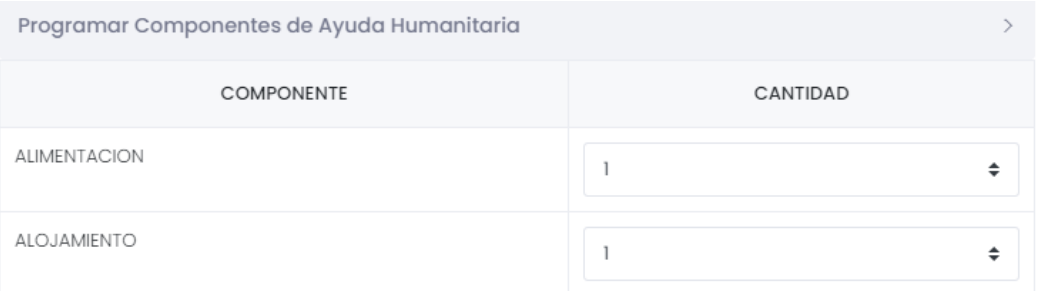

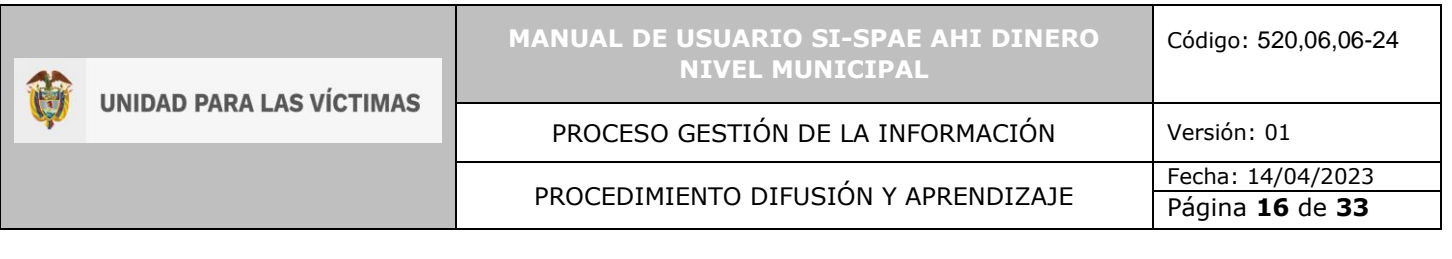

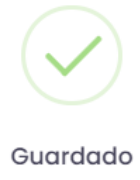

El Hogar ha sido guardado con Componentes

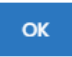

# <span id="page-15-0"></span>5.4.4 DILIGENCIAR LOS INTEGRANTES DEL HOGAR

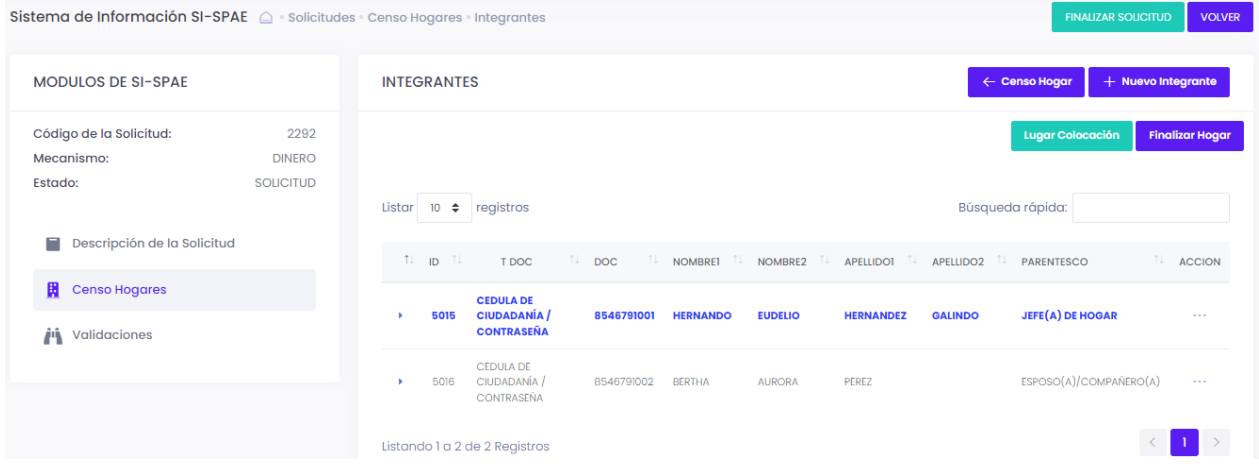

• Si el hogar ya está en las bases de datos del RUV, el sistema con la información diligenciada en la creación del hogar precarga los datos de los integrantes del FUD informado, de lo contrario se puede hacer la digitación del integrante de forma manual, a través del botón  $+$  Nuevo Integrante "Nuevo integrante".

• Adicionalmente, para una mejor visualización para el usuario el destinatario del hogar **se resalta en la grid** para una mejor identificación.

Si es necesario, también se puede editar la información, por si se observa alguna corrección a que haya lugar.

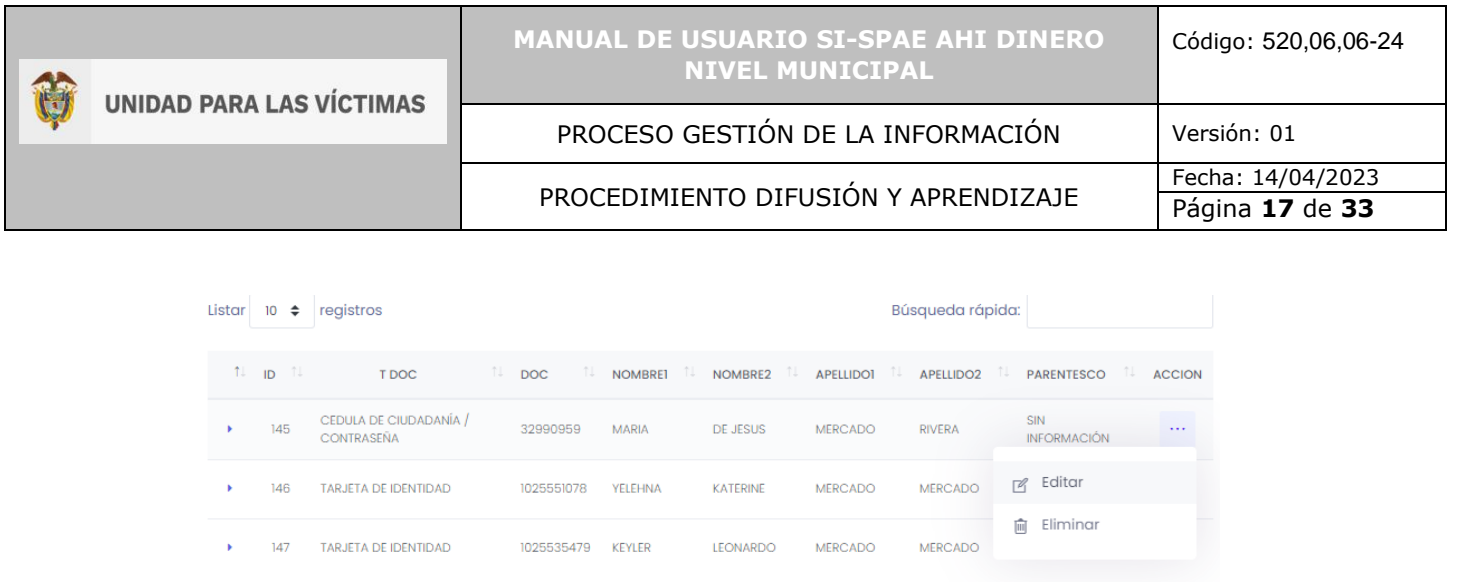

Listando 1 a 3 de 3 Registros

• Si el hogar no se encuentra dentro de las bases de datos del RUV, se puede realizar la digitación de cada uno de los miembros del hogar. Para esto da clic en Nuevo Integrante y se despliega el formulario de Detalle del Integrante. Acá se diligencia la información de Identificación del Integrante del Hogar, Sexo y Género, Datos Étnicos y Situación Salud respectivamente y al finalizar se guarda la información del integrante.

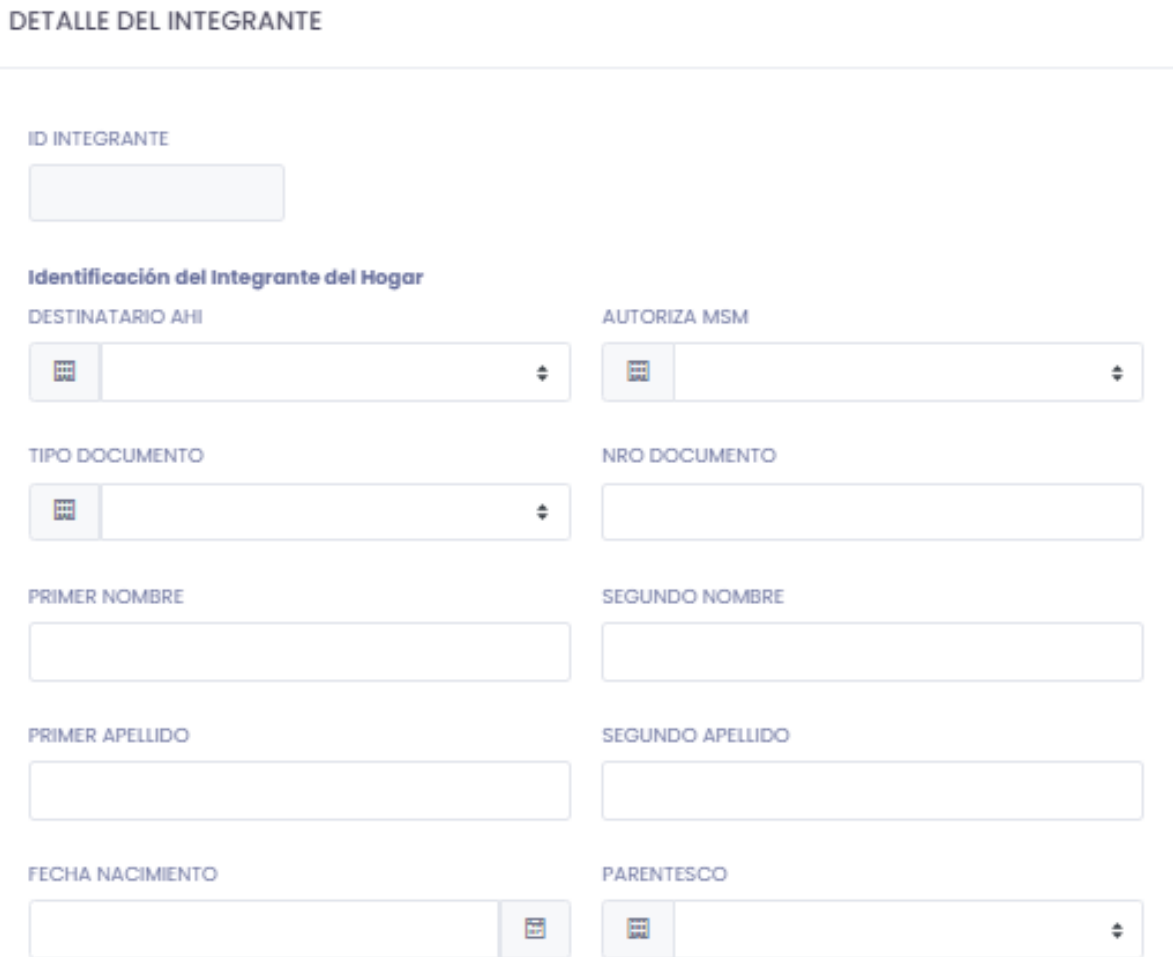

 $\vert \langle \vert \vert \vert \vert \vert \vert \rangle$ 

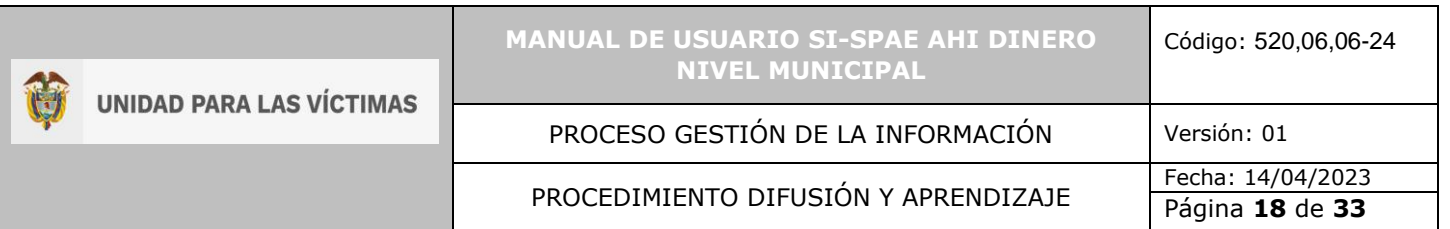

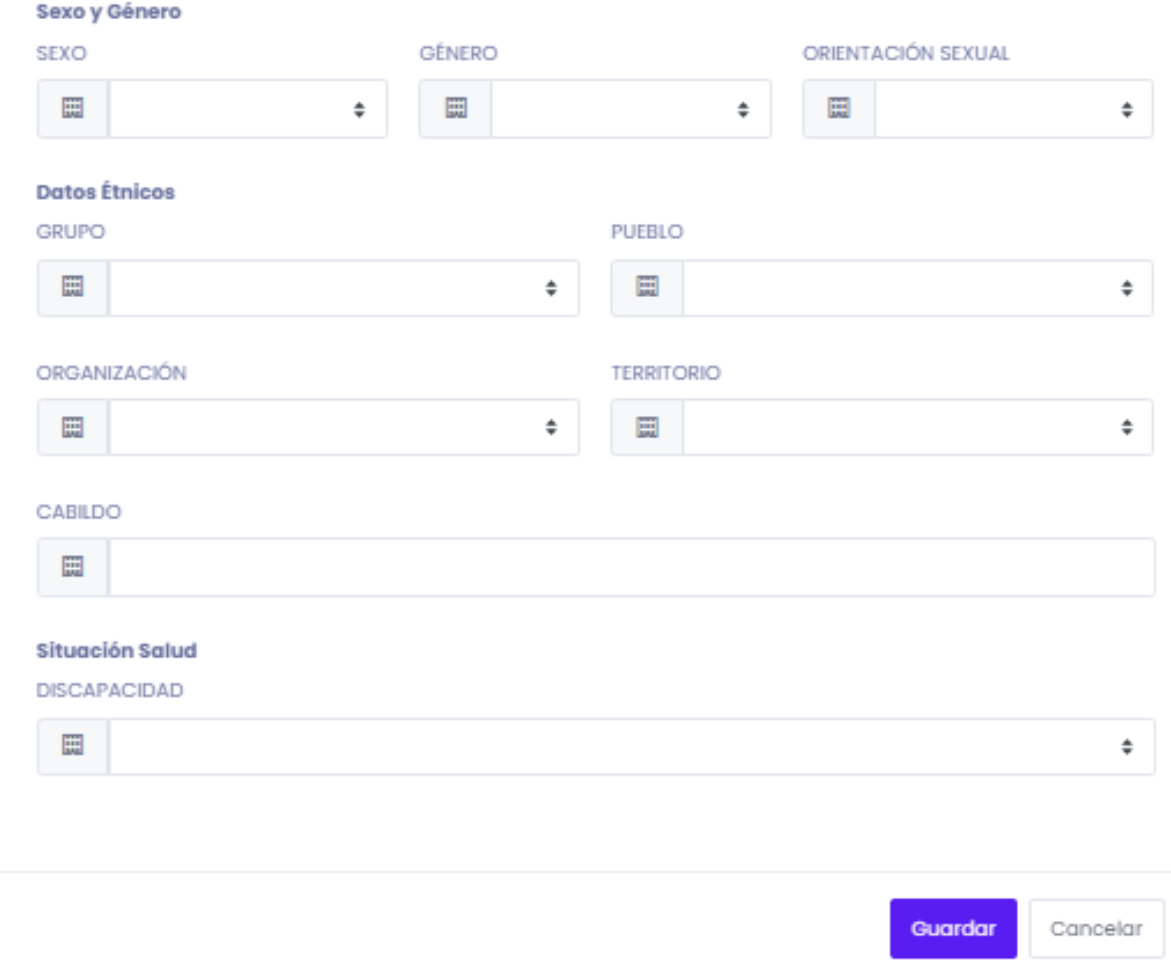

• En el caso en que todos los integrantes del hogar sean menores de edad, se debe acudir a la opción del tutor, el cual solo se tendrá en cuenta para recibir la ayuda del hogar, pero no hará parte del conteo del hogar para los cálculos de los montos. Al seleccionar en parentesco la opción de "Tutor", al grabar, el sistema le solicitará el cargue del soporte de dicho tutor, ya que es obligatorio para el trámite de la solicitud pudiendo ser el padre, la madre o un defensor de familia o quien haga sus veces.

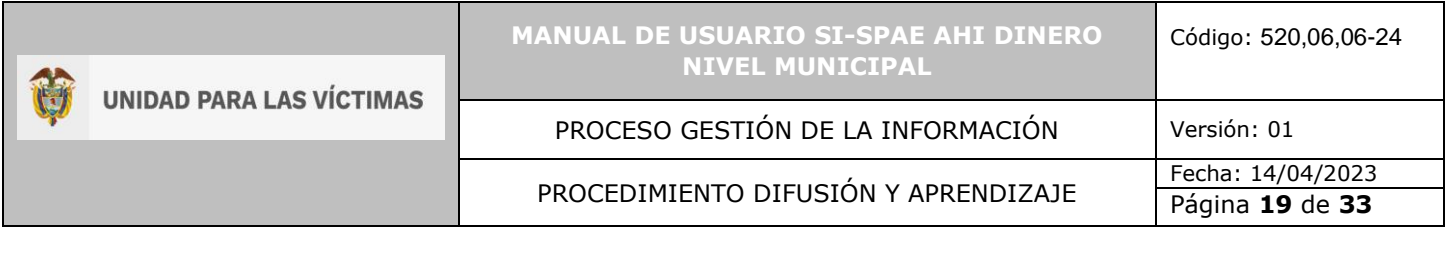

#### **ID INTEGRANTE**

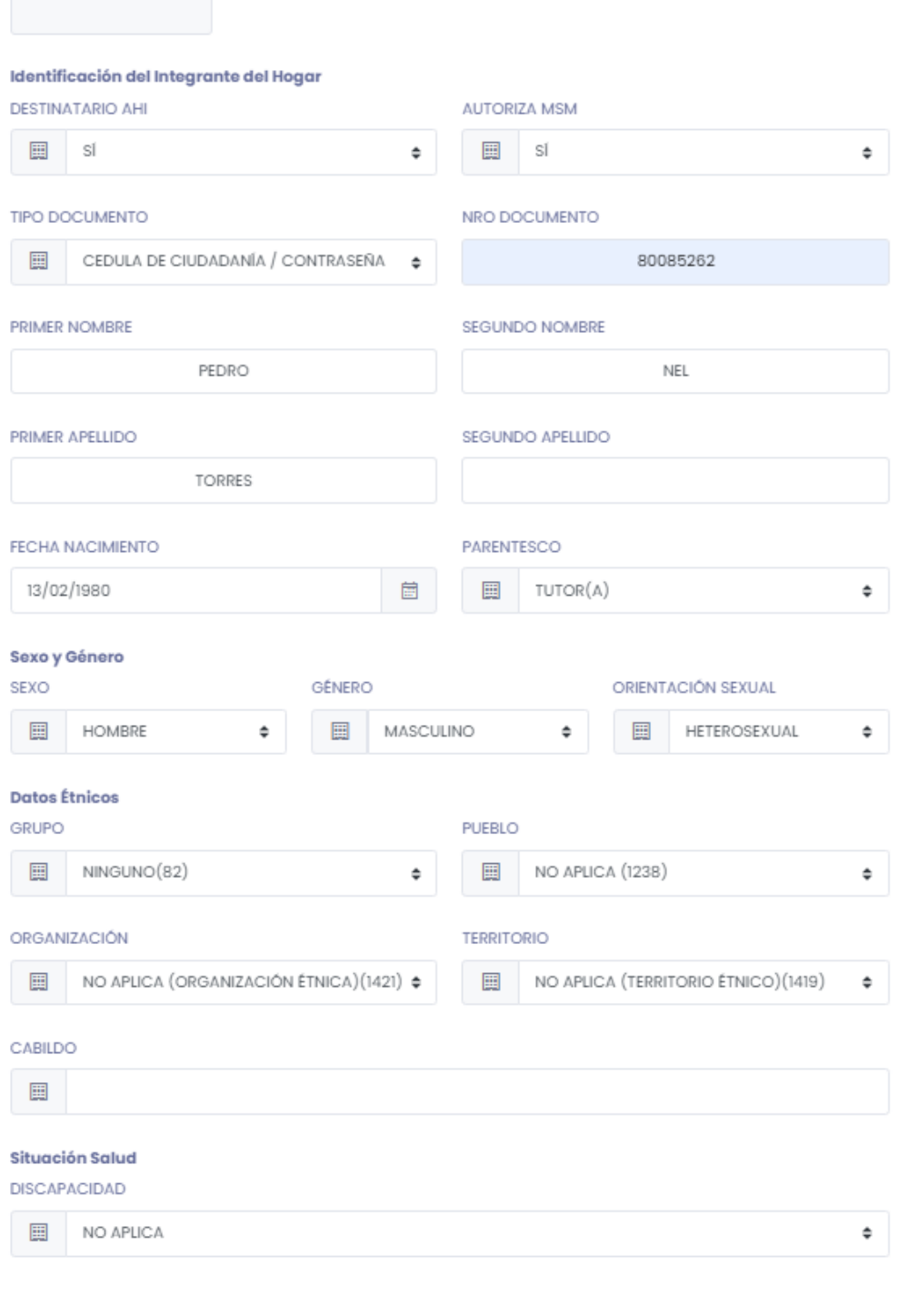

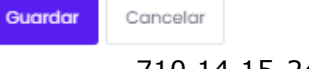

710.14.15-24 V2

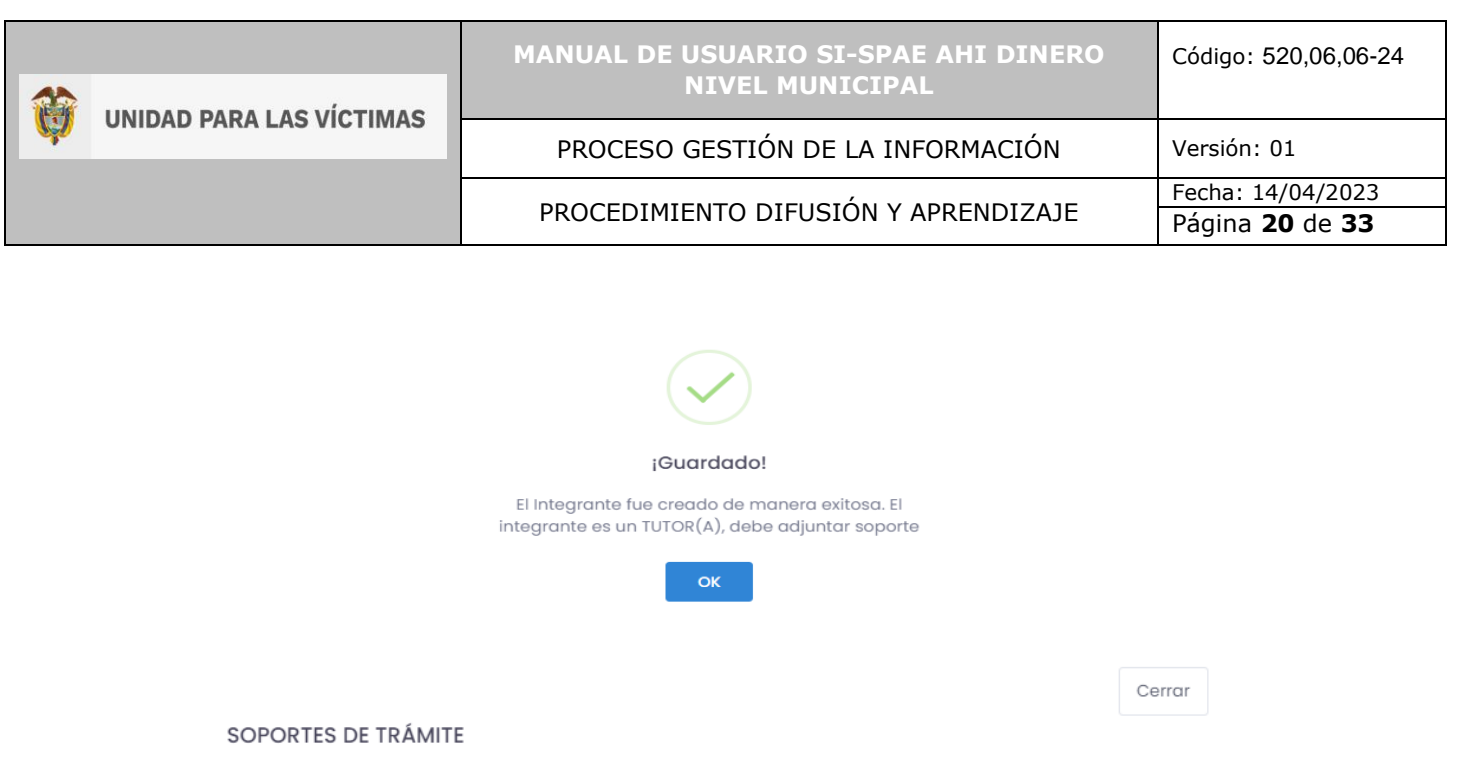

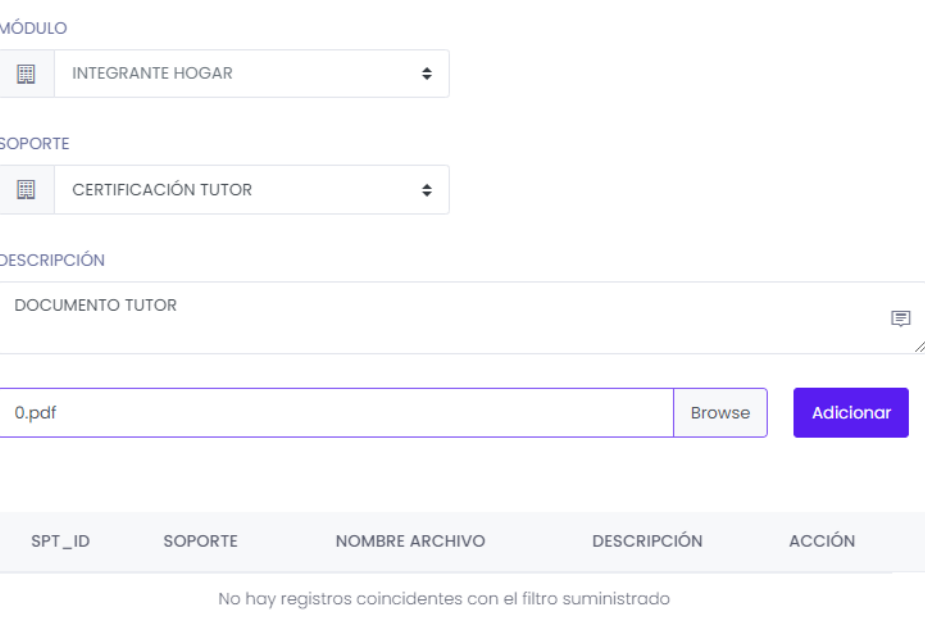

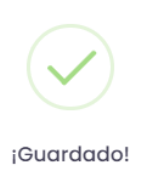

Soporte guardado correctamente!

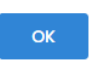

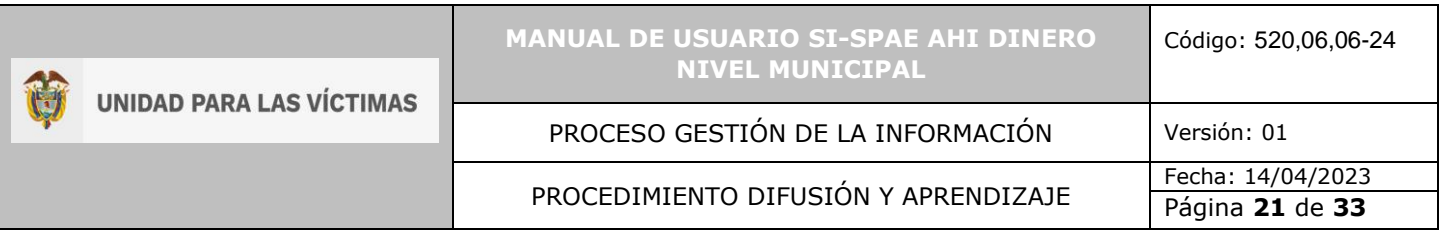

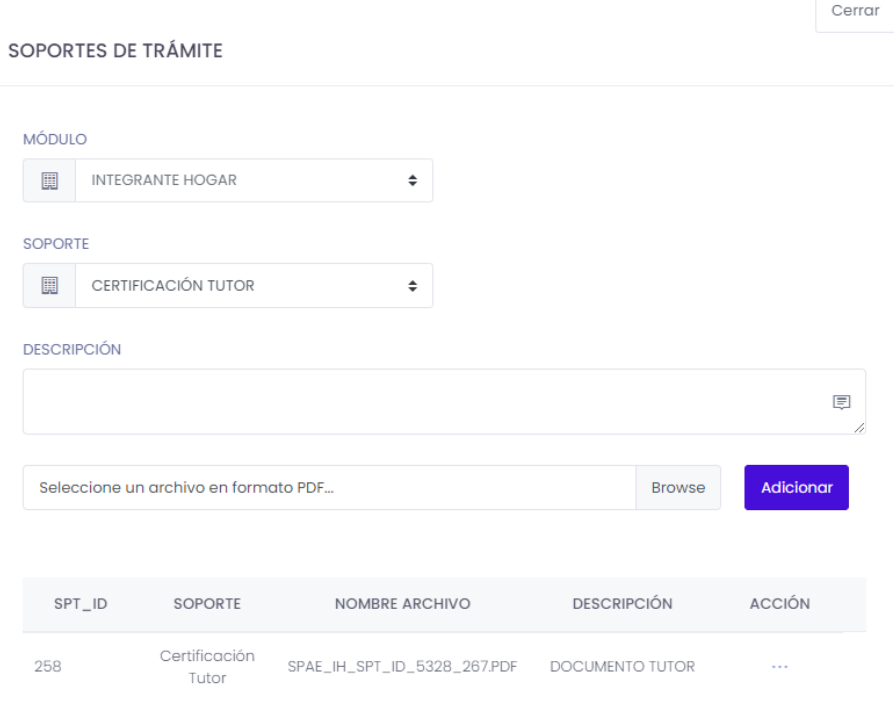

• El sistema de forma automática y basado en la información registrada por la ubicación del hogar, carga los datos del lugar de colocación, pero también queda la opción que de forma manual el usuario pueda escoger otro lugar de colocación.

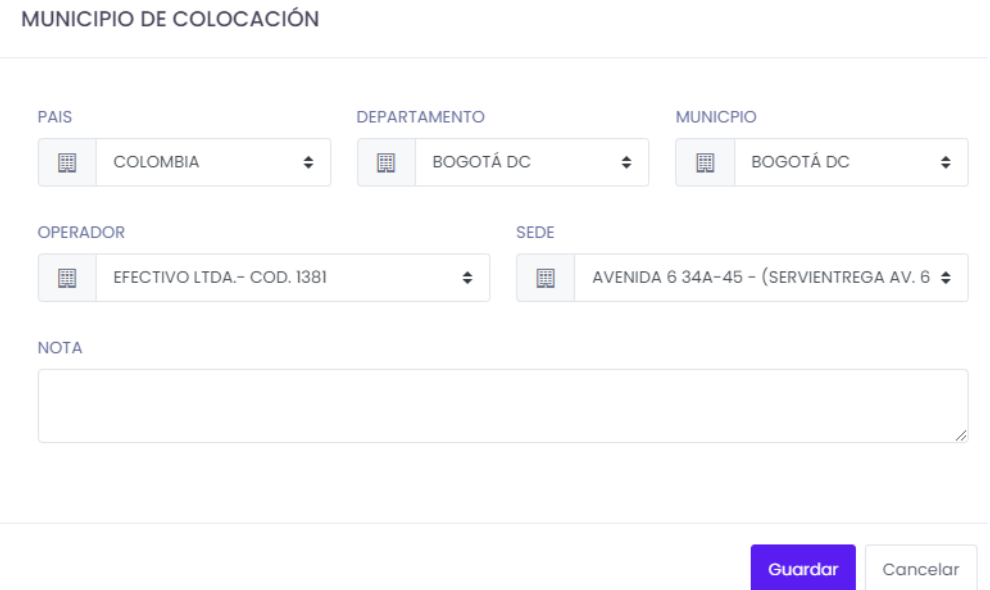

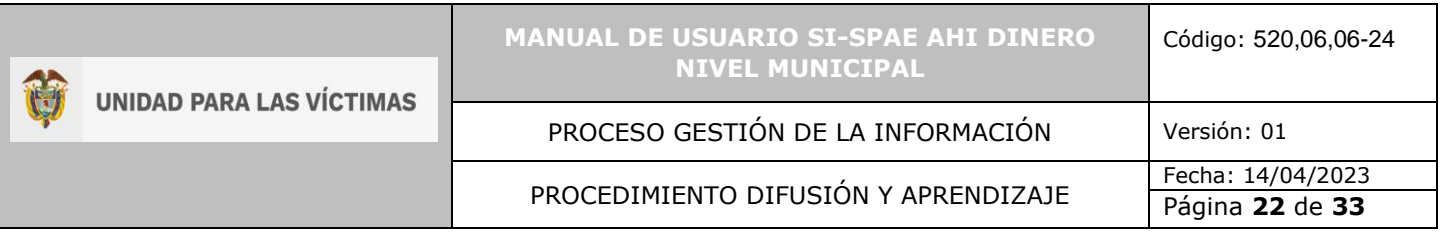

• Por último y para finalizar el hogar, el usuario ejecuta el botón "Finalizar Hogar", de esta manera se cierra la posibilidad de ingresar más integrantes.

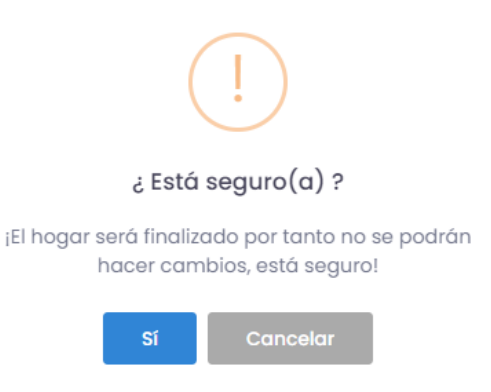

#### <span id="page-21-0"></span>5.4.5 VALIDACIONES

- En esta opción el creador de la solicitud valida la solicitud y los destinatarios de los hogares relacionados en dicha solicitud.
- Adicionalmente el creador de la solicitud puede verificar los distintos soportes que pudieron adicionarse a los hogares, ya sea por hogar; justificación de mas de 90 días, o por persona; soporte tutor.

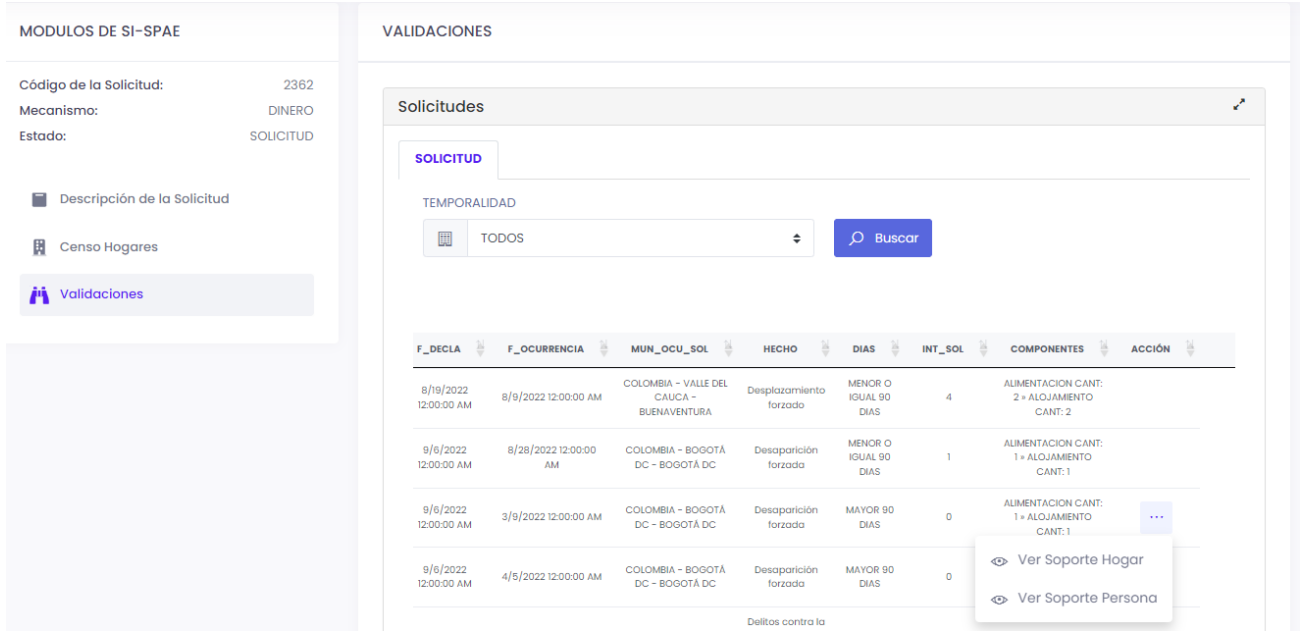

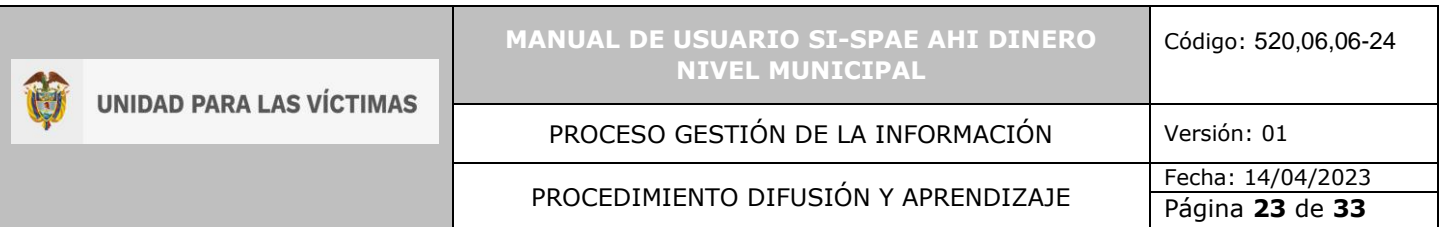

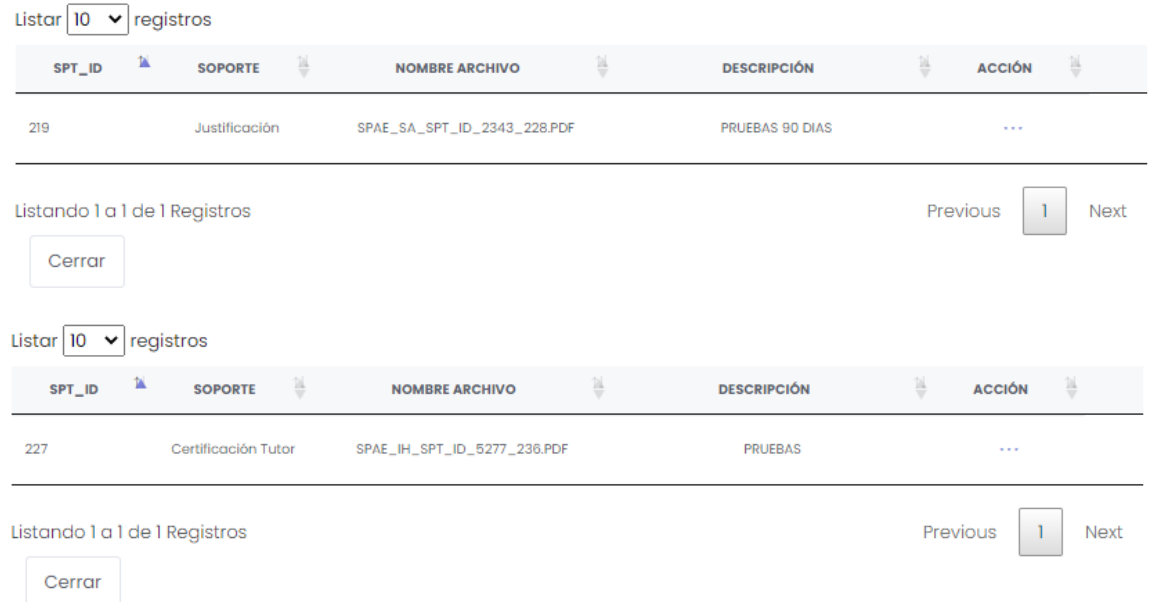

## <span id="page-22-0"></span>5.4.6 FINALIZAR LA SOLICITUD

• Una vez se han diligenciado los hogares y sus integrantes y se haya realizado la validación de los destinatarios de toda la solicitud, se realiza la finalización de la solicitud. Esto con el fin de continuar con la validación de la solicitud por el siguiente perfil denominado

**FINALIZAR SOLICITUD** responsable Municipal.

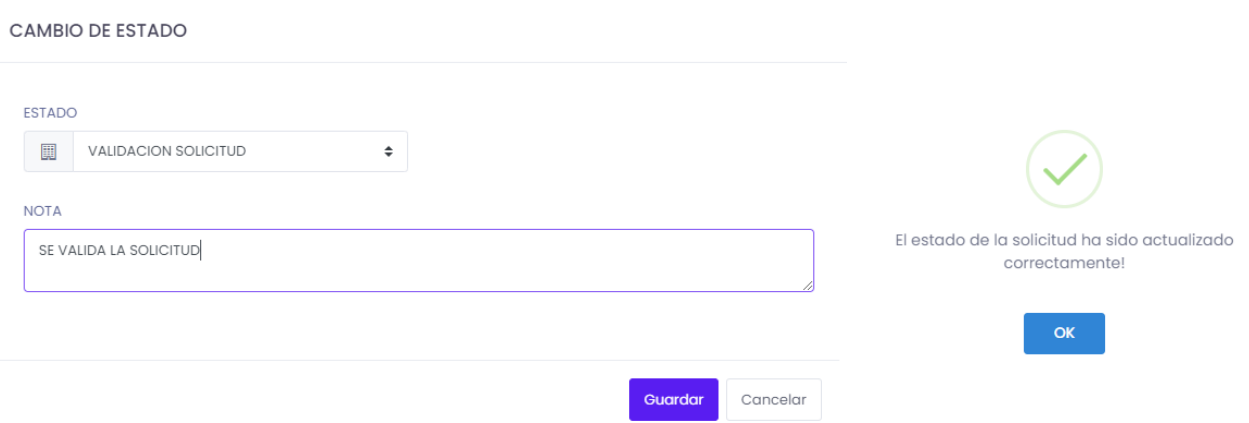

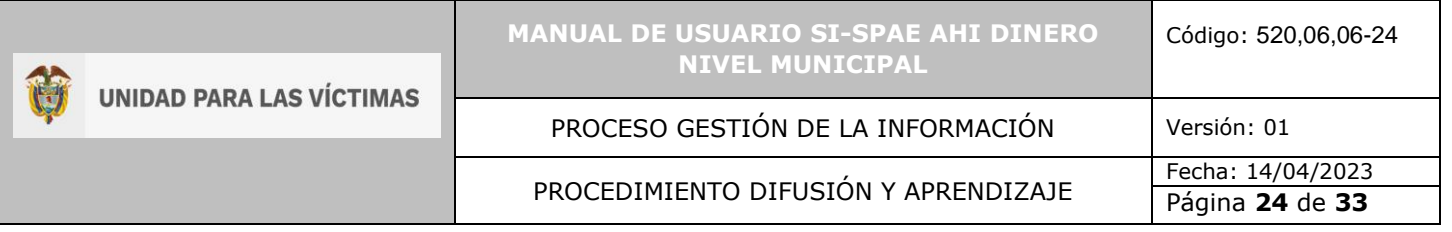

#### <span id="page-23-0"></span>5.5 RESPONSABLE MUNICIPAL

<span id="page-23-1"></span>5.5.1 INGRESO AL SISTEMA RESPONSABLE MUNICIPAL

Los usuarios que quieran ingresar al módulo de SI-SPAE en VIVANTO, deben contar con AVAL en formalización y tener activos en VIVANTO los usuarios de Enlace y responsable municipal.

El usuario deberá ingresar al portal de aplicaciones VIVANTO en la siguiente URL: [http://vivantov2.unidadvictimas.gov.co](http://vivantov2.unidadvictimas.gov.co/)

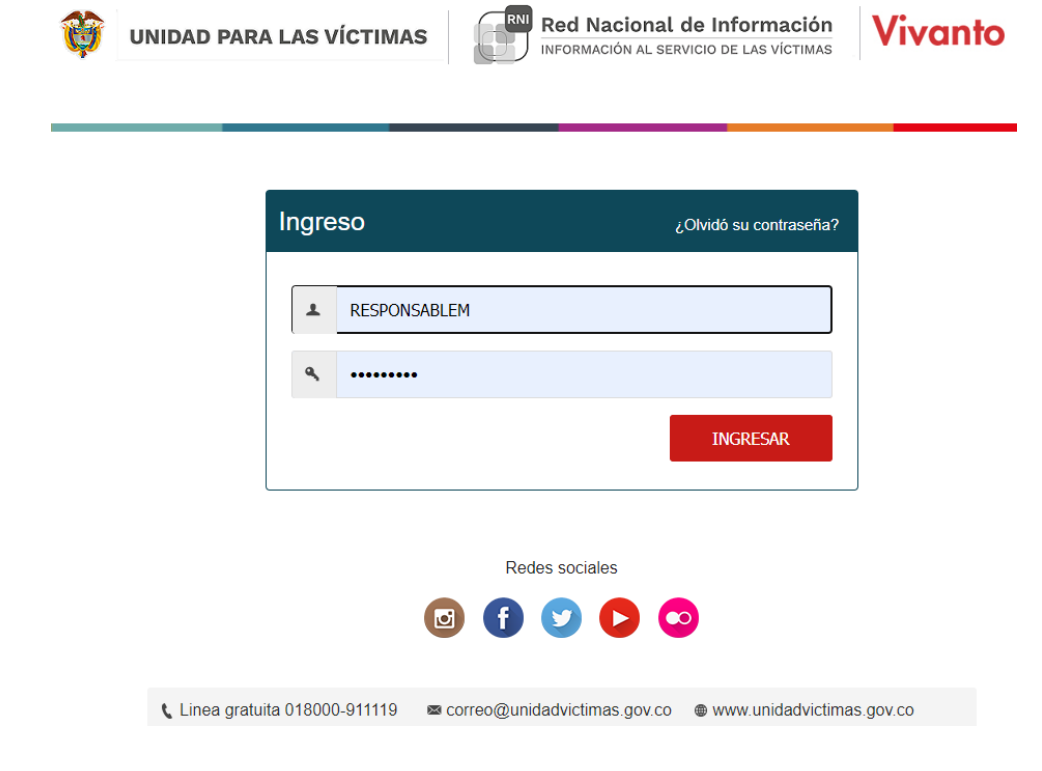

**NOTA:** Es importante habilitar las ventanas emergentes del navegador (**POP UPS**).Desde la **Unidad para las Víctimas** recomendamos ingresar desde el navegador **Google Chrome**.

## <span id="page-23-2"></span>5.5.2 INGRESO AL MÓDULO SI-SPAE

Cuando el usuario y contraseña son correctos el sistema presenta la siguiente pantalla.

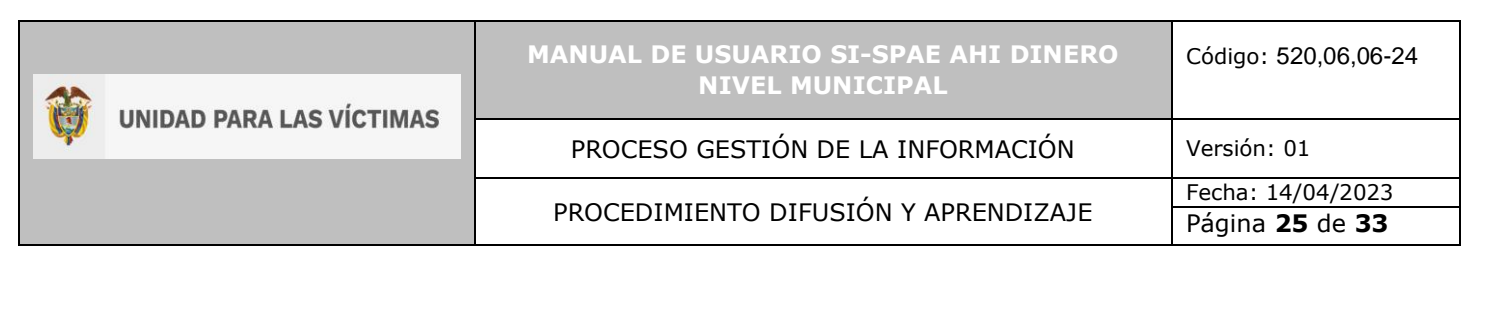

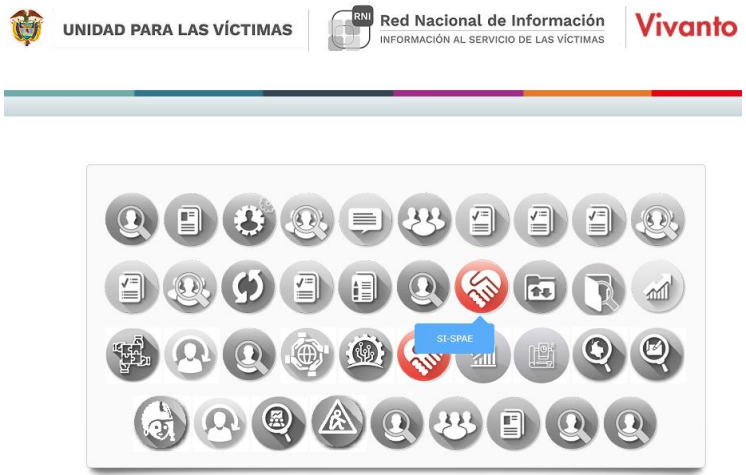

- El usuario deberá ingresar al módulo SI-SPAE (ícono en color rojo).
- Los iconos de color gris y blanco indican que el usuario No tiene acceso al módulo.
- Por parámetros de seguridad es importante cambiar contraseña en el botón:
- Para salir del sistema utilice el icono para cerrar sesión: 0

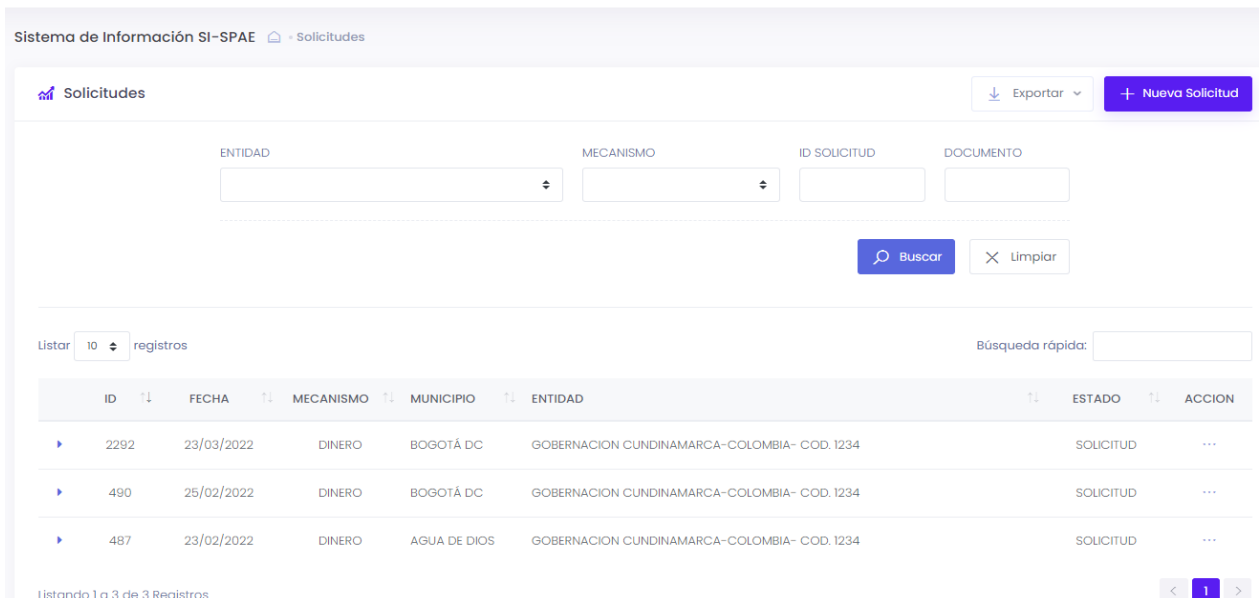

<span id="page-24-0"></span>5.5.3 INGRESO al Módulo SI-SPAE web – AHI

# <span id="page-25-0"></span>5.5.4 PERFIL

Las opciones del usuario dentro del sistema se enmarcan en los permisos del perfil accedido.

#### <span id="page-25-1"></span>5.5.4.1 AHI Dinero

- Consultar Solicitudes
- Aprobar Solicitudes

#### <span id="page-25-2"></span>5.5.4.2 Listado de Solicitudes

- Consultar Solicitudes
- Ver información Detallada
- Validaciones

#### <span id="page-25-3"></span>5.5.4.3 Aprobar o Devolver Solicitudes

- Cargar oficio Aval y aprobar Solicitudes para liquidación por parte del Nivel Nacional
- Devolver solicitudes si no pasan el proceso de revisión.

## <span id="page-25-4"></span>5.6 GESTIÓN DEL RESPONSABLE MUNICIPAL - LISTADO Y BÚSQUEDA DE SOLICITUDES

#### <span id="page-25-5"></span>5.6.1 TIPOS DE BÚSQUEDA:

El responsable puede realizar diferentes tipos de búsquedas de las solicitudes remitidas por el enlace municipal, para gestionar la operación del municipio al que pertenece.

#### <span id="page-25-6"></span>5.6.1.1 Entidad:

De acuerdo con la entidad que pertenezca dicho usuario, a través de esta opción puede encontrar las entidades que tiene relacionada. Cada responsable Municipal debe tener únicamente acceso a la información de su municipio.

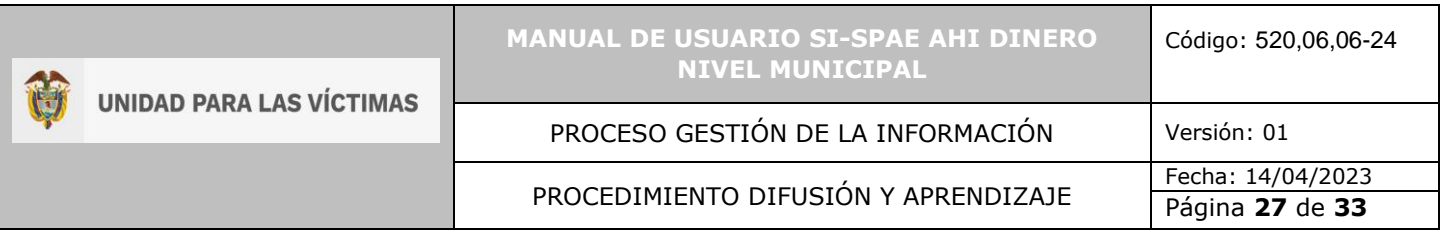

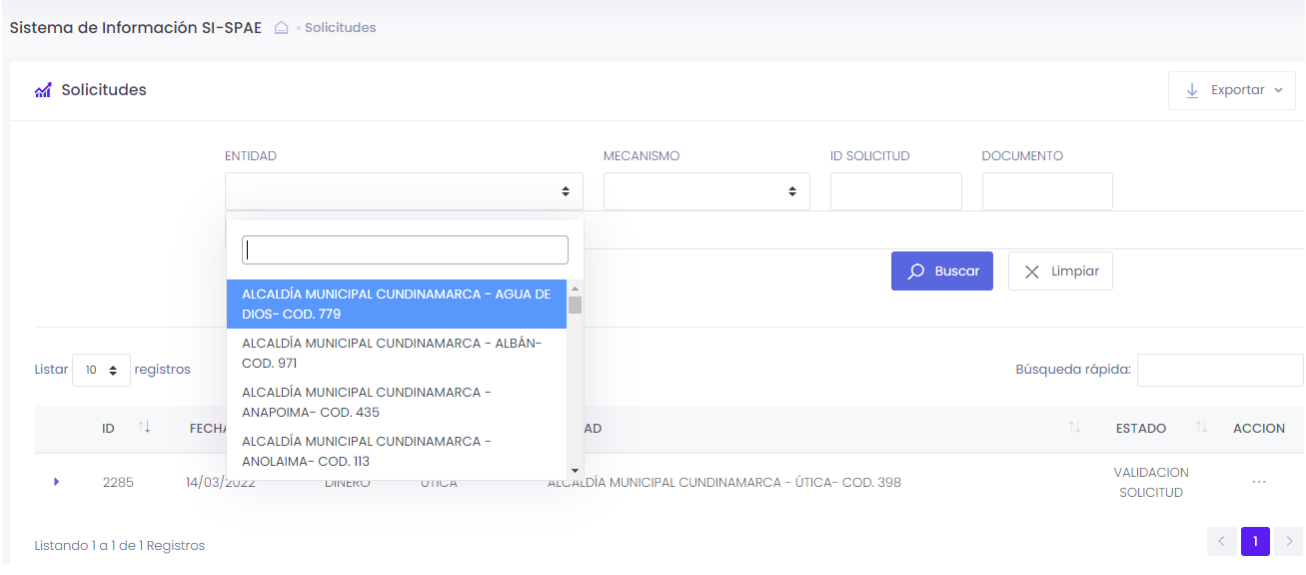

#### <span id="page-26-0"></span>5.6.1.2 Mecanismo:

Esta opción le permite buscar los mecanismos que tiene relacionado dicho municipio de acuerdo con la formalización realizada ante la SPAE.

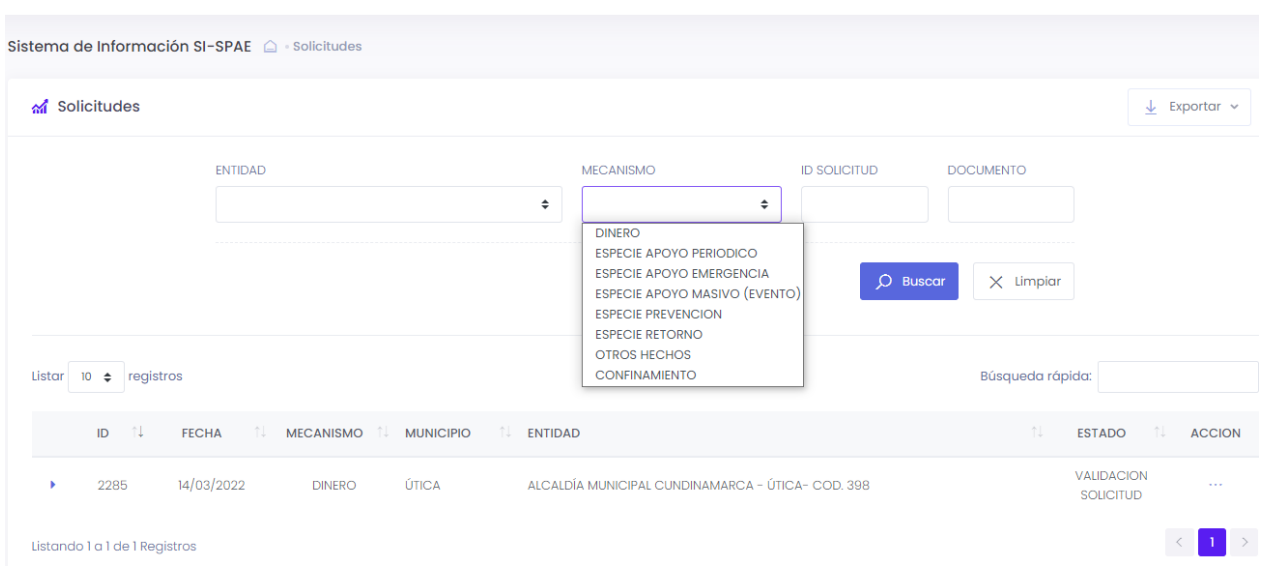

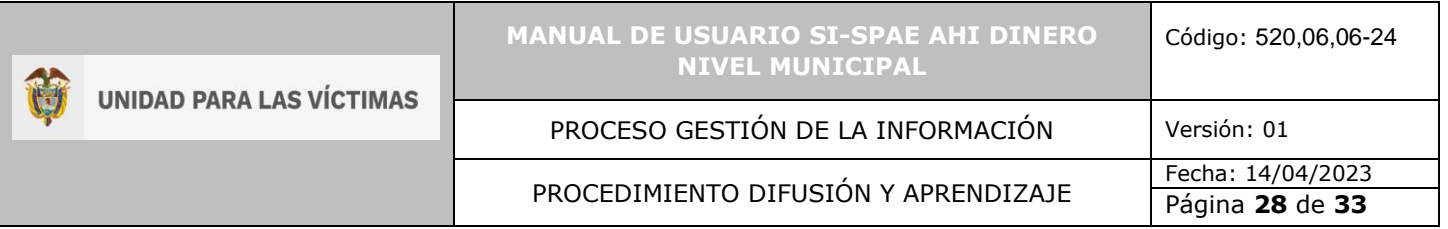

## <span id="page-27-0"></span>5.6.1.3 ID Solicitud:

A través de esta opción y dependiendo la cantidad de solicitudes que haya realizado el municipio, permite la búsqueda puntual de solicitudes por su ID.

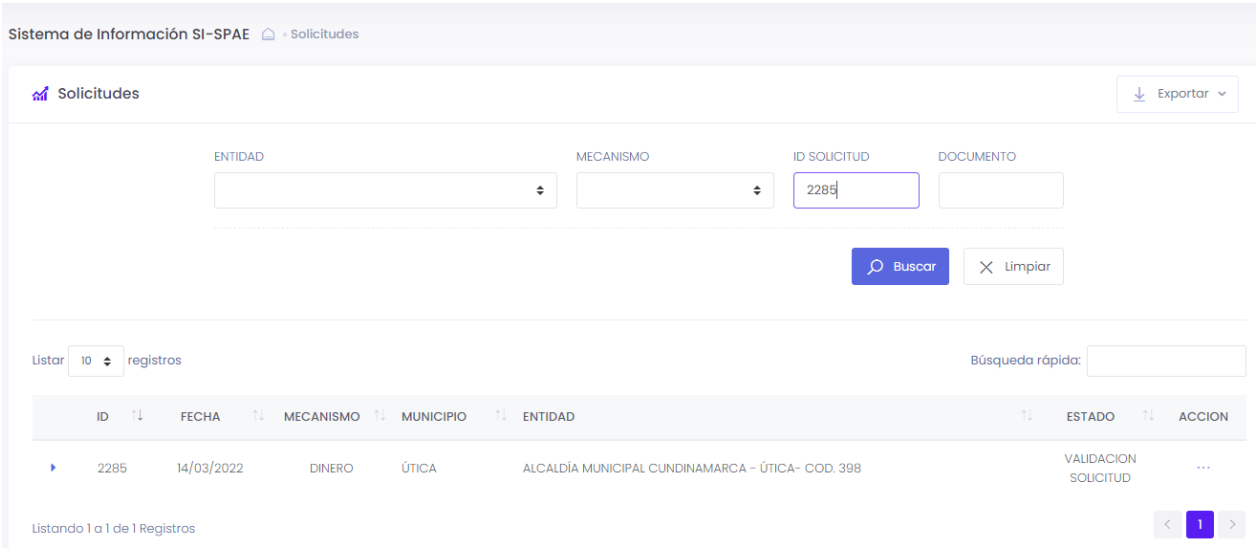

#### <span id="page-27-1"></span>5.6.1.4 Documento:

Esta opción le permite la búsqueda por el documento de los integrantes de alguno de los hogares en la solicitud.

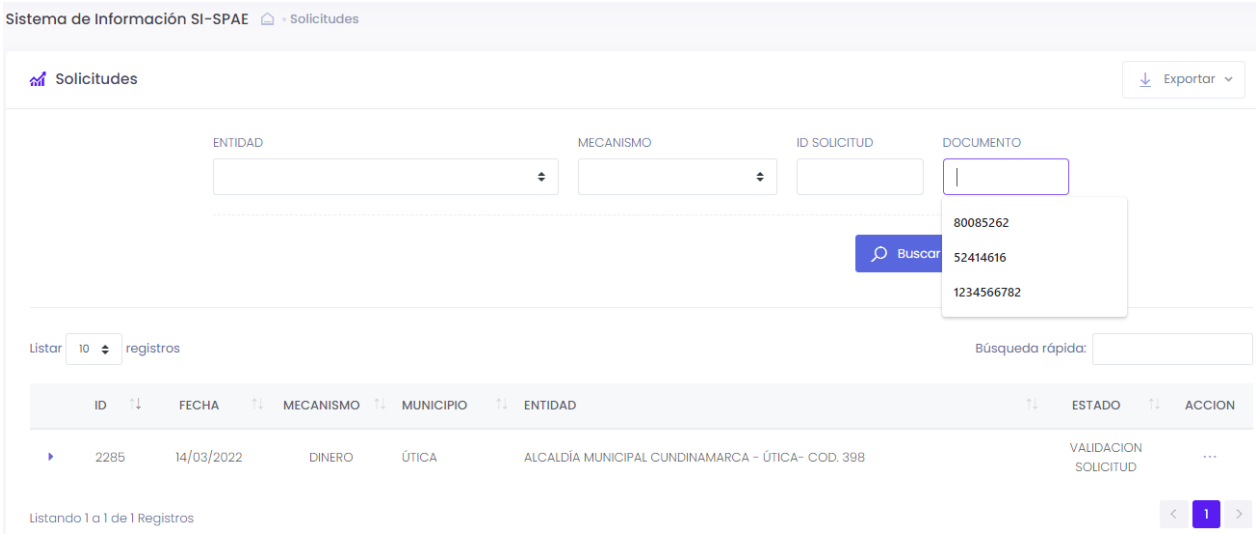

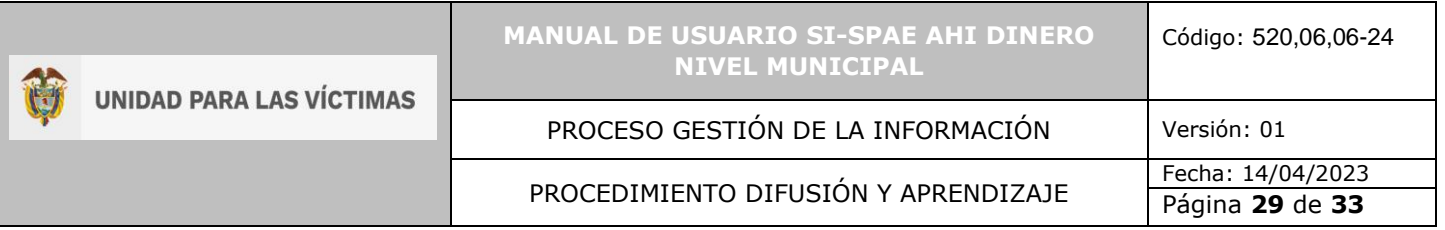

#### <span id="page-28-0"></span>5.6.2 Estado

• El responsable puede gestionar solicitudes en el estado "Validación solicitud"

#### <span id="page-28-1"></span>5.6.3 Consulta

• El responsable puede consultar, pero no editar las solicitudes remitidas por el enlace municipal

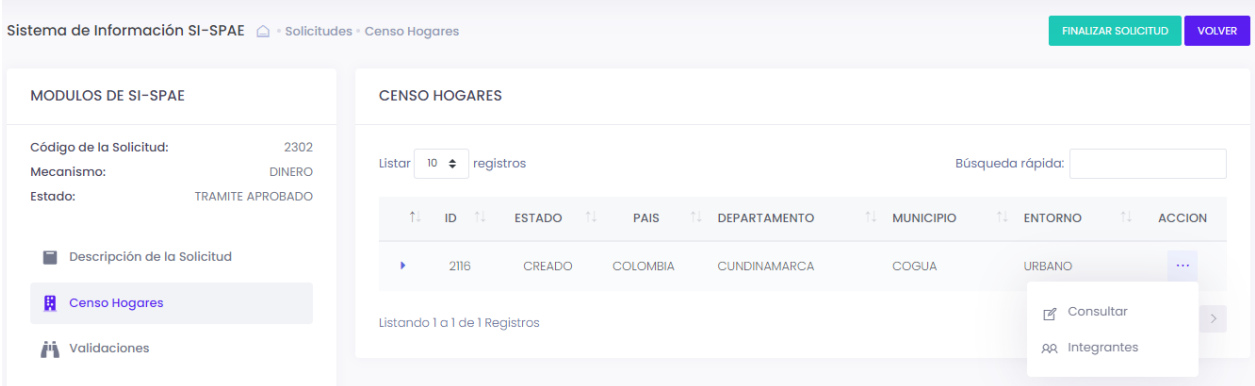

# <span id="page-28-2"></span>5.7 APROBACIÓN DE UNA SOLICITUD Y REMISIÓN AL NIVEL NACIONAL

#### <span id="page-28-3"></span>5.7.1 Validaciones

• El responsable debe adjuntar el OFICIO DE AVAL en formato PDF de la respectiva solicitud, dando le clic en la opción Adjuntar soporte como se muestra en la siguiente imagen.

• Debe agregar una observación que aporte al flujo de trabajo y brindar mayor claridad al gestor Nacional para la aprobación.

• Al momento de aceptar la solicitud, no podrá anexar más documentos de soporte de la solicitud.

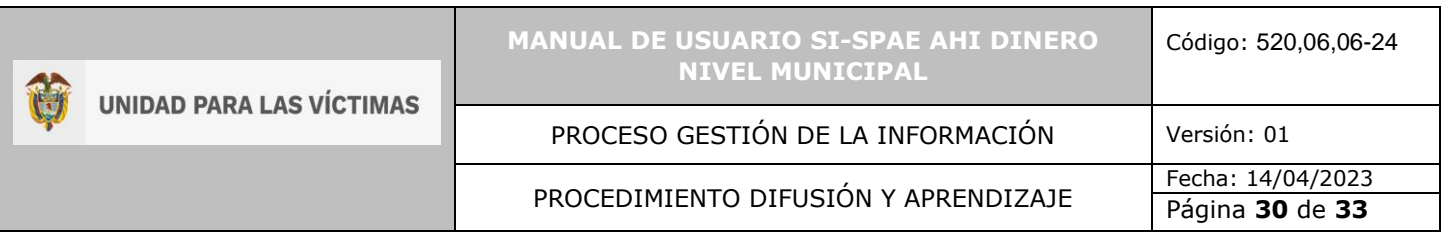

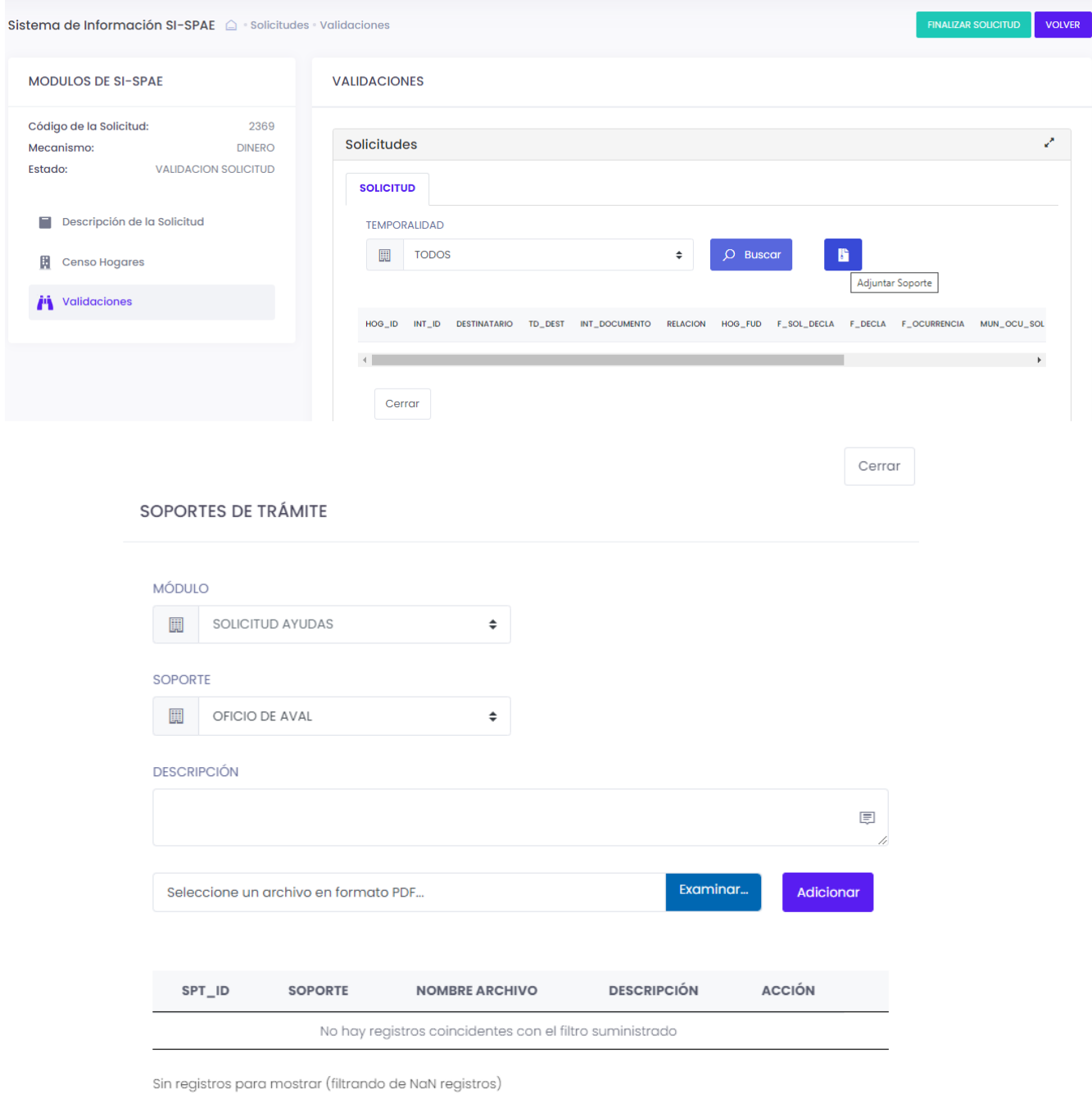

• Adicionalmente el responsable Municipal puede verificar los distintos soportes que pudieron adicionarse a los hogares, ya sea por hogar; justificación de más de 90 días, en los

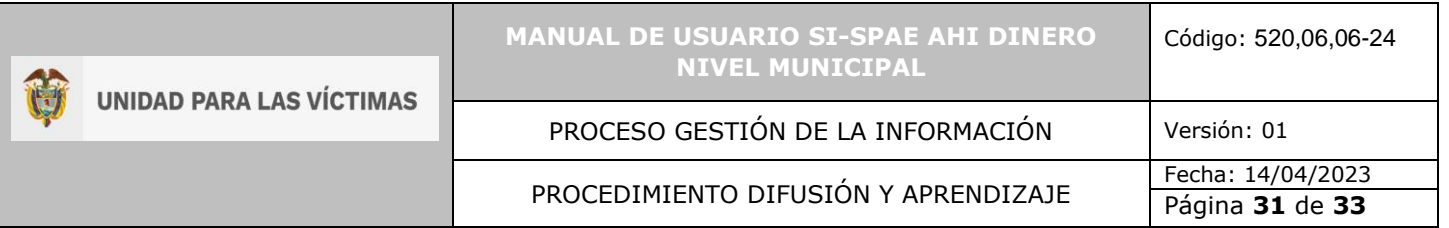

casos de Fuerza Mayor o por persona; soporte tutor, ante los tramites en favor de niños, niñas o adolescentes.

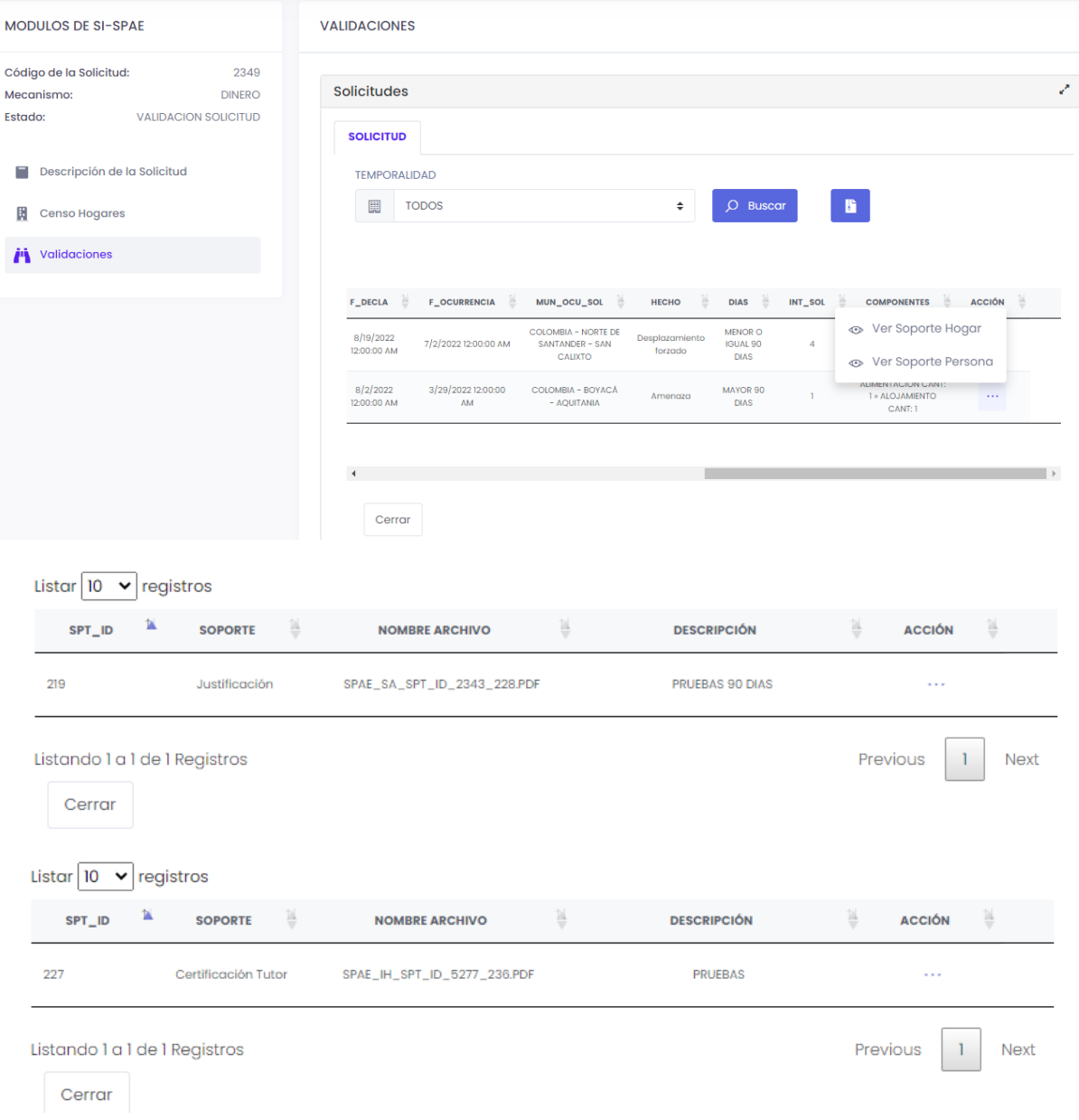

<span id="page-30-0"></span>5.7.2 Devolver la Solicitud

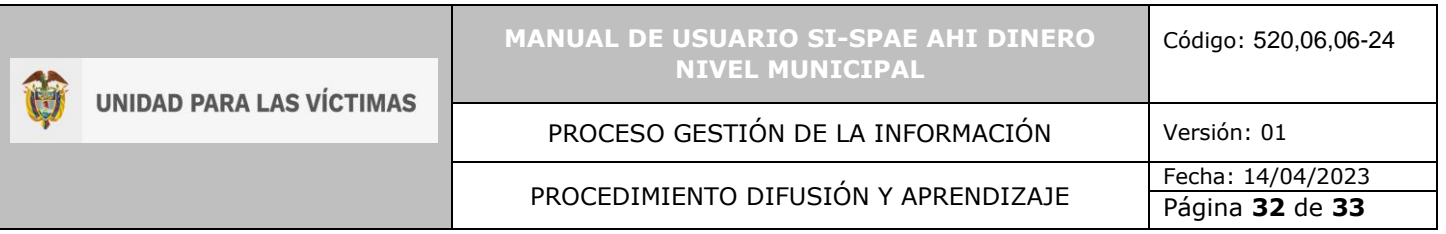

• Durante el proceso de revisión de la solicitud por parte del responsable Municipal, este, puede tomar la decisión que la solicitud debe ser corregida, esto se denominaría una "Devolución", la cual se ejecuta a través del botón Finalizar solicitud, en la opción Estado, "Devolución Enlace Municipal".

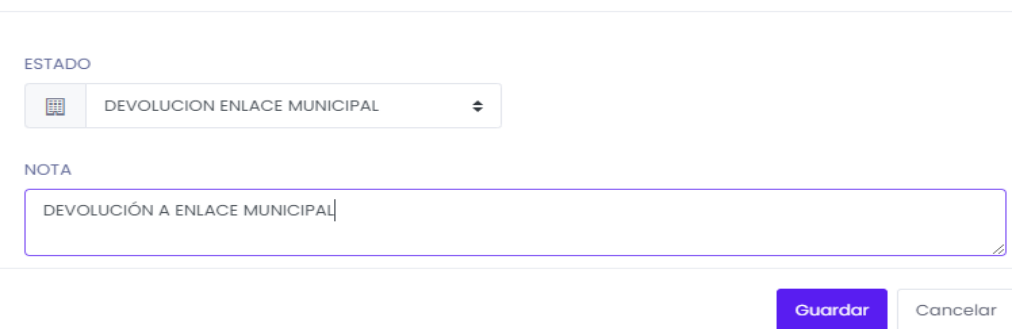

#### <span id="page-31-0"></span>5.7.3 Finalizar Solicitud

• Si la revisión de la solicitud es satisfactoria y una vez cargado el oficio aval, el Responsable Municipal debe finalizar la solicitud, ejecutando el botón de Finalizar Solicitud de FINALIZAR SOLICITUD

color verde, para remitirla al nivel nacional.

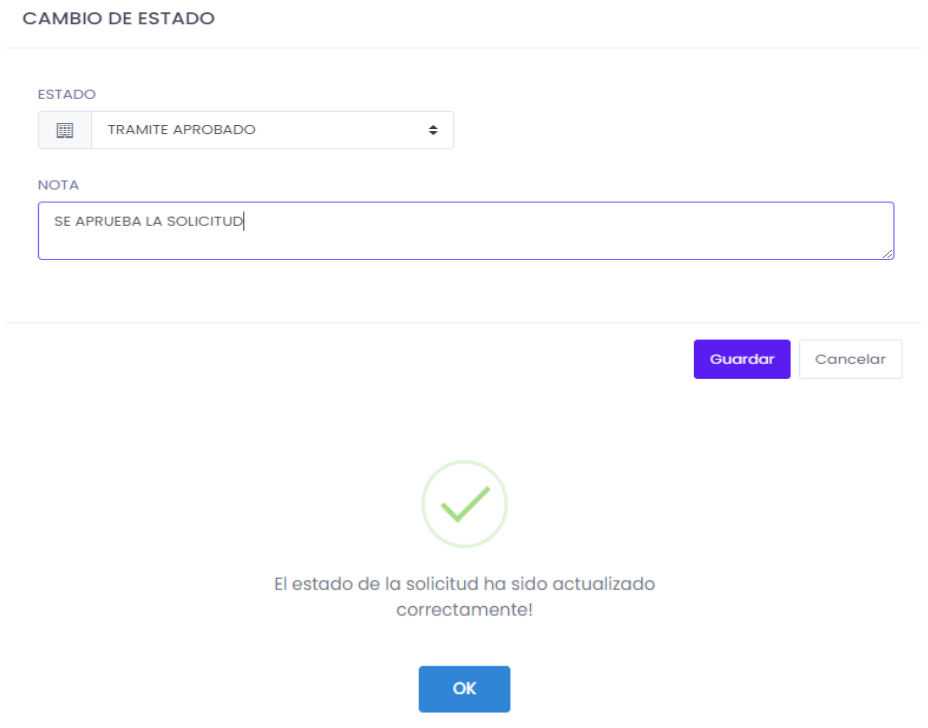

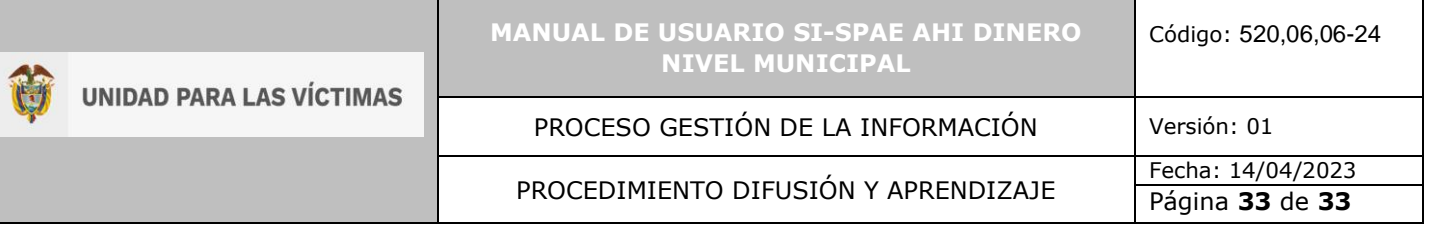

# <span id="page-32-0"></span>**6 DOCUMENTOS DE REFERENCIA**

• Procedimiento Ayuda Humanitaria Inmediata (AHI) Dinero V5 (URL [https://www.unidadvictimas.gov.co/es/NODE/20435\)](https://www.unidadvictimas.gov.co/es/NODE/20435)

# <span id="page-32-1"></span>**7 ANEXOS**

No Aplica

# <span id="page-32-2"></span>**8 CONTROL DE CAMBIOS**

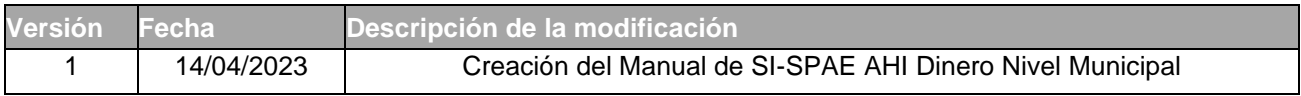